## **TOSHIBA Leading Innovation >>>**

## TOSHIBA Canvio AeroCast<sup>™</sup> User's Manual

English

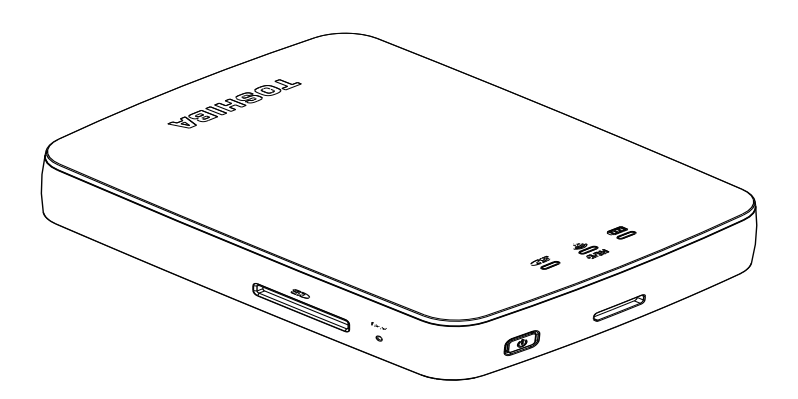

B)

For the state of California only.

## Safety information and Rules and Regulations for wireless LAN

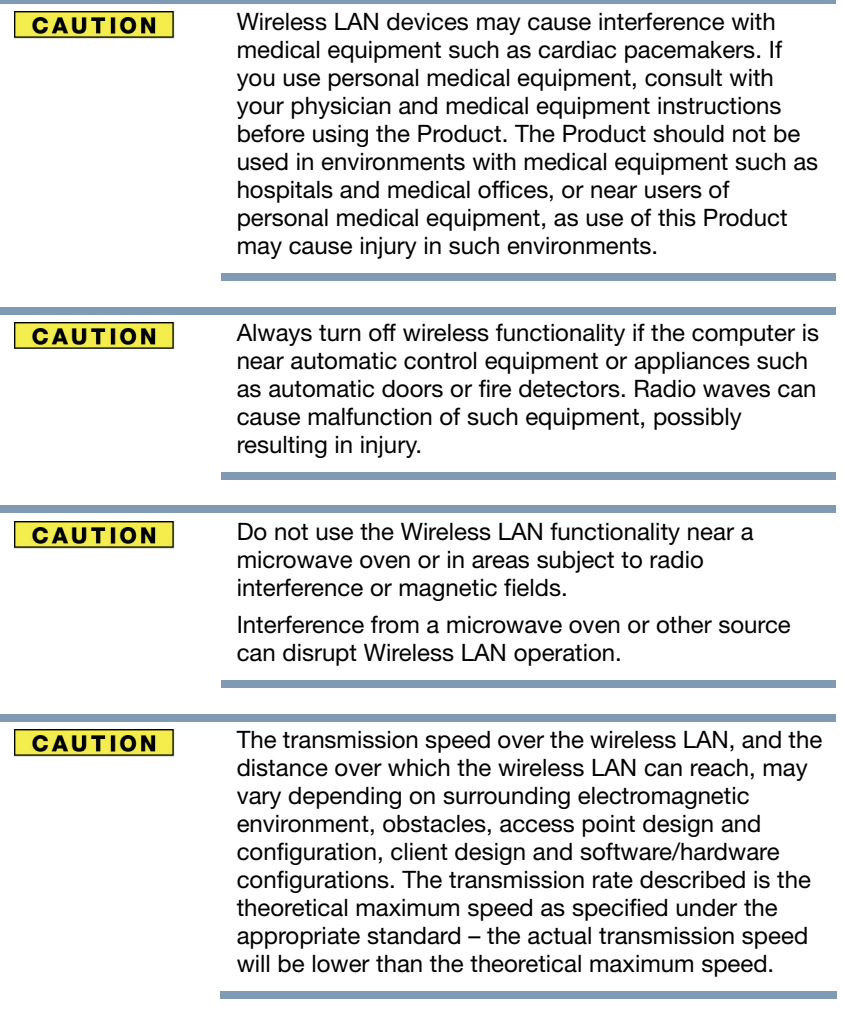

## Federal Communications Commission (FCC) Notice (USA)

Complies with FCC RF Exposure requirements.

This equipment has been tested and found to comply with the limits for a Class B digital device, pursuant to Part 15 of the FCC Rules. These limits are designed to provide reasonable protection against harmful interference in a residential installation. This equipment generates, uses, and can radiate radio frequency energy and, if not installed and used in accordance with the instructions, may cause harmful interference to radio communications.

However, there is no guarantee that interference will not occur in a particular installation. If this equipment does cause harmful interference to radio or television reception, which can be determined by turning the equipment off and on, the user is encouraged to try to correct the interference by one or more of the following measures:

- ❖ Reorient or relocate the receiving antenna.
- ❖ Increase the separation between the equipment and the receiver.
- ❖ Connect the equipment into an outlet on a circuit different from that to which the receiver is connected.
- ❖ Consult the dealer or an experienced radio or television technician for help.

Changes or modifications not expressly approved by the party responsible for compliance could void the user's authority to operate the equipment.

#### Radiation Exposure Statement:

This device meets the government's requirements for exposure to radio waves. This device is designed and manufactured not to exceed the emission limits for exposure to radio frequency (RF) energy set by the Federal Communications Commission of the U.S. Government.

The exposure standard for wireless device employs a unit of measurement known as the Specific Absorption Rate, or SAR. The SAR limit set by the FCC is 1.6W/kg. \*Tests for SAR are conducted using standard operating positions accepted by the FCC with the device transmitting at its highest certified power level in all tested frequency bands.

Note: The country code selection is for non-US model only and is not available to all US model. Per FCC regulation, all WiFi product marketed in US must fixed to US operation channels only.

## Declaration of Conformity for Products Marked with the FCC Logo (USA)

This device complies with Part 15 of the FCC Rules. Operation is subject to the following two conditions:

- 1) This device may not cause harmful interference, and
- 2) This device must accept any interference received, including interference that may cause undesired operation.

## Canadian Notice

This device complies with the Canadian ICES-003 Class B specifications and RSS-210 of Industry Canada.

Cet appareil numérique de la classe B est conformé à la norme NMB-003 du Canada.

This Class B digital apparatus meets all requirements of the Canadian Interference-Causing Equipment Regulations. Wireless operation is subject to 2 conditions. The first is that the wireless device may not cause interference. The second is that the wireless device must accept any interference, including interference that may cause undesired operation of the device.

Cet appareil numérique de classe B satisfait à toutes les exigences des Normes sur le matériel brouilleur au Canada. Le fonctionnement sans fil est assujetti à 2 conditions. La première est que l'appareil sans fil ne doit pas causer d'interférence. La seconde est que l'appareil sans fil doit accepter toute interférence, y compris celle susceptible de causecauser un fonctionnement indésirable de l'appareil.

To comply with the Canadian RF exposure compliance requirements, this device and its antenna must not be co-located or operating in conjunction with any other antenna or transmitter.

Pour être conforme aux exigences canadiennes en matière d'exposition aux fréquences radio, l'appareil et son antenne ne doivent pas être situés au même endroit qu'une autre antenne ou un autre émetteur ni fonctionner en même temps.

This device complies with Industry Canada license-exempt RSS standard(s). Operation is subject to the following two conditions:

- (1) this device may not cause interference, and
- (2) this device must accept any interference, including interference that may cause undesired operation of the device.

Le présent appareil est conforme aux CNR d'Industrie Canada applicables aux appareils radio exempts de licence. L'exploitation est autorisée aux deux conditions suivantes:

- (1) l'appareil ne doit pas produire de brouillage, et
- (2) l'utilisateur de l'appareil doit accepter tout brouillage radioélectrique subi, même si le brouillage est susceptible d'en compromettre le fonctionnement."

#### Radiation Exposure Statement:

The product comply with the Canada portable RF exposure limit set forth for an uncontrolled environment and are safe for intended operation as described in this manual. The further RF exposure reduction can be achieved if the product can be kept as far as possible from the user body or set the device to lower output power if such function is available.

#### Déclaration d'exposition aux radiations:

Le produit est conforme aux limites d'exposition pour les appareils portables RF pour les Etats-Unis et le Canada établies pour un environnement non contrôlé.

Le produit est sûr pour un fonctionnement tel que décrit dans ce manuel. La réduction aux expositions RF peut être augmentée si l'appareil peut être conservé aussi loin que possible du corps de l'utilisateur ou que le dispositif est réglé sur la puissance de sortie la plus faible si une telle fonction est disponible.

This device and its antenna(s) must not be co-located or operating in conjunction with any other antenna or transmitter, except tested built-in radios. The County Code Selection feature is disabled for products marketed in the US/ Canada.

Cet appareil et son antenne ne doivent pas être situés ou fonctionner en conjonction avec une autre antenne ou un autre émetteur, exception faites des radios intégrées qui ont été testées. La fonction de sélection de l'indicatif du pays est désactivée pour les produits commercialisés aux États-Unis et au Canada.

## **Copyright**

6

This manual may not be reproduced in any form without the prior written permission of Toshiba. No liability is assumed with respect to the use of the information contained herein.

©2014 by Toshiba America Information Systems, Inc. All rights reserved.

## **Notice**

The information contained in this manual, including but not limited to any product specifications, is subject to change without notice.

TOSHIBA CORPORATION AND TOSHIBA AMERICA INFORMATION SYSTEMS, INC. (TOSHIBA) PROVIDES NO WARRANTY WITH REGARD TO THIS MANUAL OR ANY OTHER INFORMATION CONTAINED HEREIN AND HEREBY EXPRESSLY DISCLAIMS ANY IMPLIED WARRANTIES OF MERCHANTABILITY OR FITNESS FOR ANY PARTICULAR PURPOSE WITH REGARD TO ANY OF THE FOREGOING. TOSHIBA ASSUMES NO LIABILITY FOR ANY DAMAGES INCURRED DIRECTLY OR INDIRECTLY FROM ANY TECHNICAL OR TYPOGRAPHICAL ERRORS OR OMISSIONS CONTAINED HEREIN OR FOR DISCREPANCIES BETWEEN THE PRODUCT AND THE MANUAL. IN NO EVENT SHALL TOSHIBA BE LIABLE FOR ANY INCIDENTAL, CONSEQUENTIAL, SPECIAL, OR EXEMPLARY DAMAGES, WHETHER BASED ON TORT, CONTRACT OR OTHERWISE, ARISING OUT OF OR IN CONNECTION WITH THIS MANUAL OR ANY OTHER INFORMATION CONTAINED HEREIN OR THE USE THEREOF.

## GNU General Public License ("GPL")

Firmware incorporated into this product may include third party copyrighted software licensed under the GPL or Lesser General Public License ("LGPL") (collectively, "GPL Software") and not Toshiba's End User License Agreement. A copy of that license may be obtained at http://www.gnu.org, and http://support.toshiba.com. You may obtain the complete Corresponding Source code from us by downloading at no charge from http://support.toshiba.com or by calling Toshiba Customer Support for a period of three years after the date of purchase. With respect solely to the GPL Software, no warranty is provided, to the extent permitted by applicable law. Modification of or tampering with the Software is solely at your own risk and will void the product warranty. Toshiba is not responsible for any such modification or tampering. Toshiba will not support any product in which you have or have attempted to modify the Software supplied by Toshiba.

## Trademarks

Canvio and Canvio AeroCast are either trademarks or registered trademarks of Toshiba America Information Systems, Inc.

Android, Google Play and Google Chrome are trademarks of Google, Inc.

Apple, Mac, Mac OS, iPad, iPhone, Safari and Time Machine are trademarks of Apple Inc., registered in the U.S. and other countries.

IOS is a trademark or registered trademark of Cisco in the U.S. and other countries and is used under license.

AppStore is a service mark of Apple Inc.

Firefox is a registered trademark of the Mozilla Foundation.

SD and SDHC logos are trademarks of SD 3C, LLC.

Wi-Fi® is a registered trademark of the Wi-Fi Alliance®.

Windows<sup>®</sup> and Internet Explorer are trademarks of Microsoft group of companies.

All other brand and product names are trademarks or registered trademarks of their respective companies.

## Safety icons

This section lists important precautions which users of our porduct(s) (and anyone else) should observe in order to avoid injury and damage to property, and to ensure safe and correct use of our products. Please be sure that you understand the meanings of the labels and graphic symbols described below before you move on to the detailed descriptions of the precautions, and comply with the precautions stated.

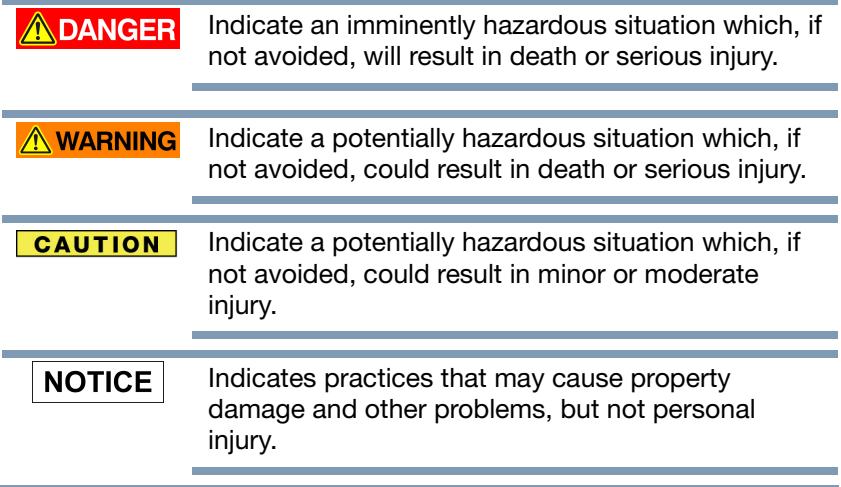

#### **NOTE**

8

Provides important information.

- \* Serious injury including blindness, wounds, burns (low and high temperature), electric shock, fractures, and poisoning, etc. with long-lasting effects or that require hospitalization and/or long-term hospital visits for treatment.
- \* Minor or moderate injury includes wounds, burns, electric shock, etc. not requiring hospitalization and/or long-term hospital visits for treatment.
- \* Property damage means damage to device.

## Other icons used

Additional icons highlight other helpful or educational information:

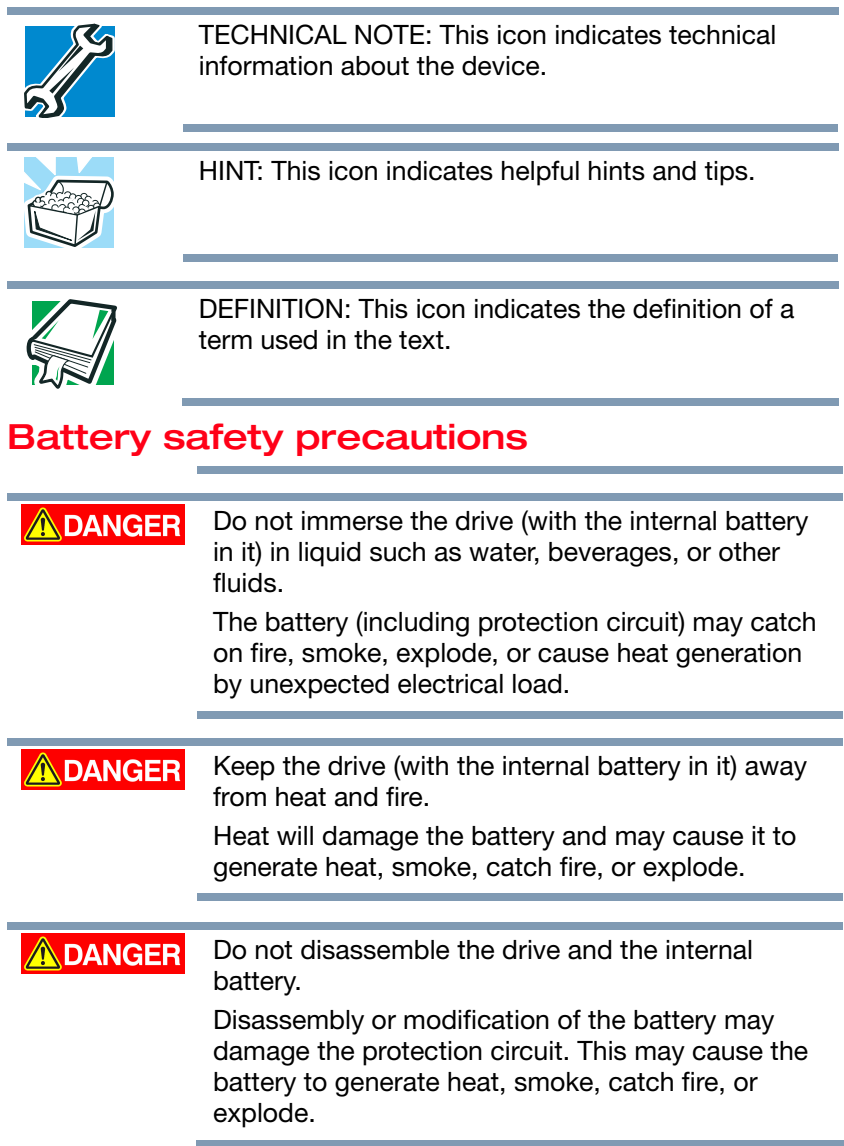

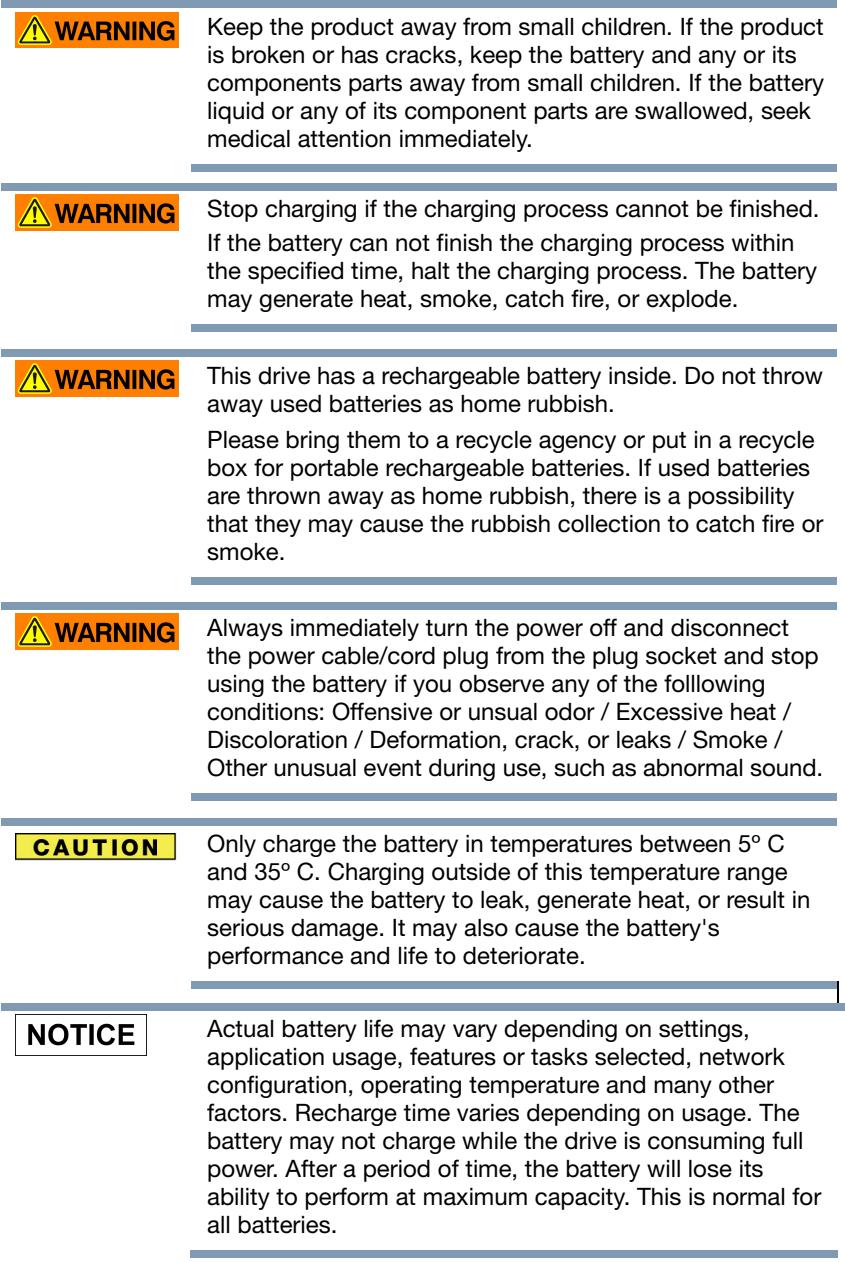

## Safety Precautions for the Battery

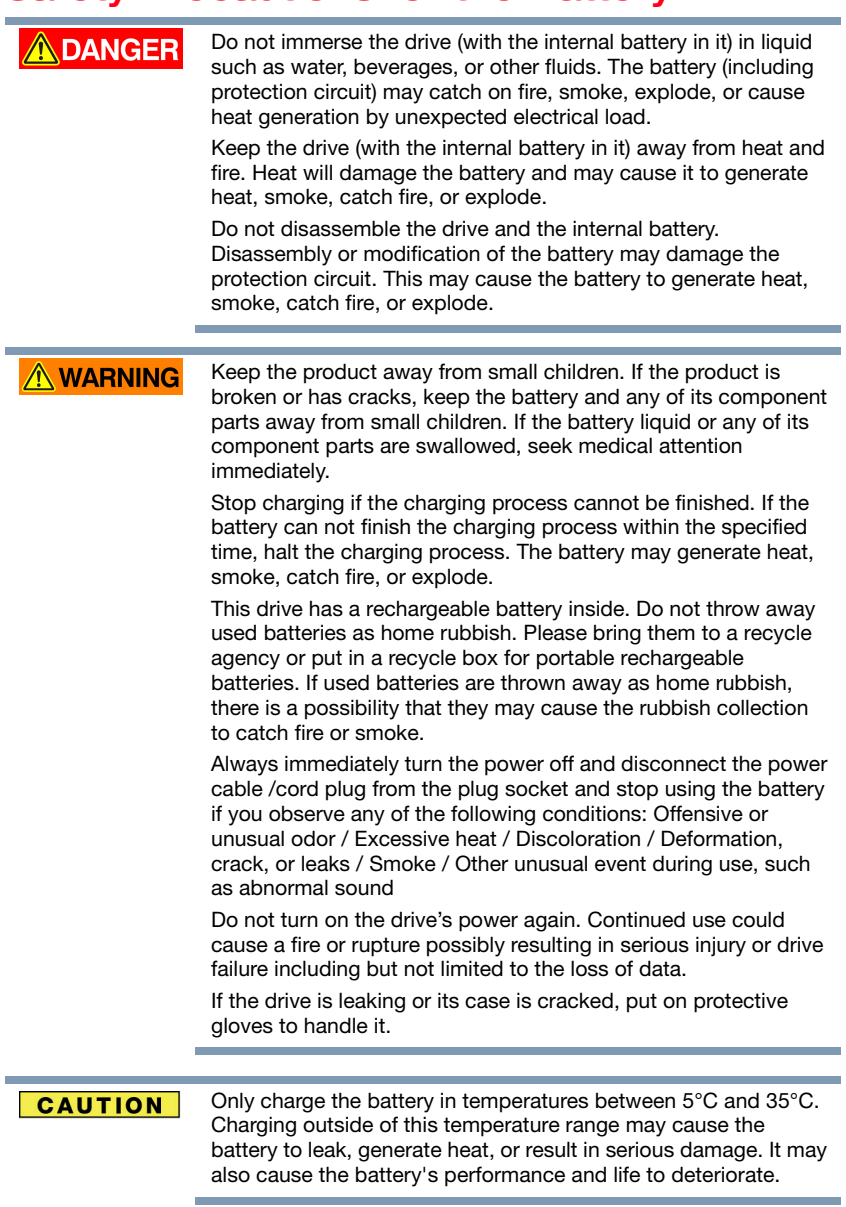

#### **NOTICE**

Actual battery life may vary depending on settings, application usage, features or tasks selected, network configuration, operating temperature and many other factors. Recharge time varies depending on usage.

The battery may not charge while the drive is consuming full power. After a period of time, the battery will lose its ability to perform at maximum capacity. This is normal for all batteries.

## Safety Precautions for Wireless LAN

**CAUTION** 

Wireless LAN devices may cause interference with medical equipment such as cardiac pacemakers. If you use personal medical equipment, consult with your physician and medical equipment instructions before using the Product. The Product should not be used in environments with medical equipment such as hospitals and medical offices, or near users of personal medical equipment, as use of this Product may cause injury in such environments.

Always turn off wireless functionality if the computer is near automatic control equipment or appliance such as automatic doors or fire detectors. Radio waves can cause malfunction of such equipment, possibly resulting in injury.

#### **NOTICE**

Do not use the Wireless LAN functionality near a microwave oven or in areas subject to radio interference or magnetic fields. Interference from a microwave oven or other source can disrupt Wireless LAN operation.

The transmission speed over the wireless LAN, and the distance over which the wireless LAN can reach, may vary depending on surrounding electromagnetic environment, obstacles, access point design and configuration, client design and software/hardware configurations. The transmission rate described is the theoretical maximum speed as specified under the appropriate standard – the actual transmission speed will be lower than the theoretical maximum speed.

### Safety Precautions for Power and More

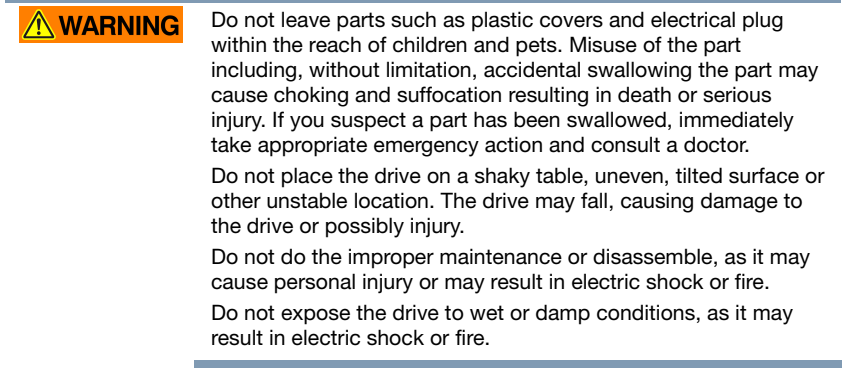

#### **AWARNING** Do not allow any liquids or metal objects such as screws, staples or paper clips to enter the drive. Foreign objects may create a short circuit, which may cause product damage and fire, possibly resulting in serious injury. Do not use the drive when there is an abnormality in metal parts and plastic parts, as it may result in electric shock. Do not use the drive if the drive have been dropped or damaged, as it may result in electric shock. If the Product produces an odor, overheats or smokes, immediately turn off the drive and disconnect the power cord from the outlet and disconnect the USB cable from the device. Failure to do so may result in fire, damage to the drive and/or personal injury including burns and electric shock. Do not use the drive again. Please contact the store from which you purchased it. Do not plug the AC adaptor into a power source that does not correspond to the voltage, current and the frequency specified on the regulatory label of the unit. An overload on the socket and/or AC adaptor may cause a fire or electric shock, possibly resulting in serious injury. Do not pull on the power cable/cord to remove a plug from a socket. Always grasp the plug directly. Pulling a power cable/cord may cause fracture resulting in a fire or electric shock and serious injury. Always confirm that the power plug has been fully inserted into the socket, to ensure a secure electrical connection. An overload on the socket may cause a fire or electric shock, possibly resulting in serious injury. Always make sure the drive and AC adaptor have adequate ventilation and are protected from overheating when the AC adaptor is connected to a power outlet. Inadequate ventilation may cause the drive and AC adaptor to overheat resulting in a fire or electric shock and serious injury. If dust gets on the power plug connectors or connector base, turn the power off and disconnect the power plug. Then clean the connector and/or connector base with a dry soft cloth. Failure to do so may cause a fire or electric shock, possibly resulting in serious injury. Avoid extended contact between the drive and your skin. The drive may become hot! Avoid prolonged contact to prevent skin irritation and/or heat injury. Avoid extended contact between the AC adaptor and your skin. The AC adaptor may become hot! Avoid prolonged contact to prevent skin irritation and/or heat injury.

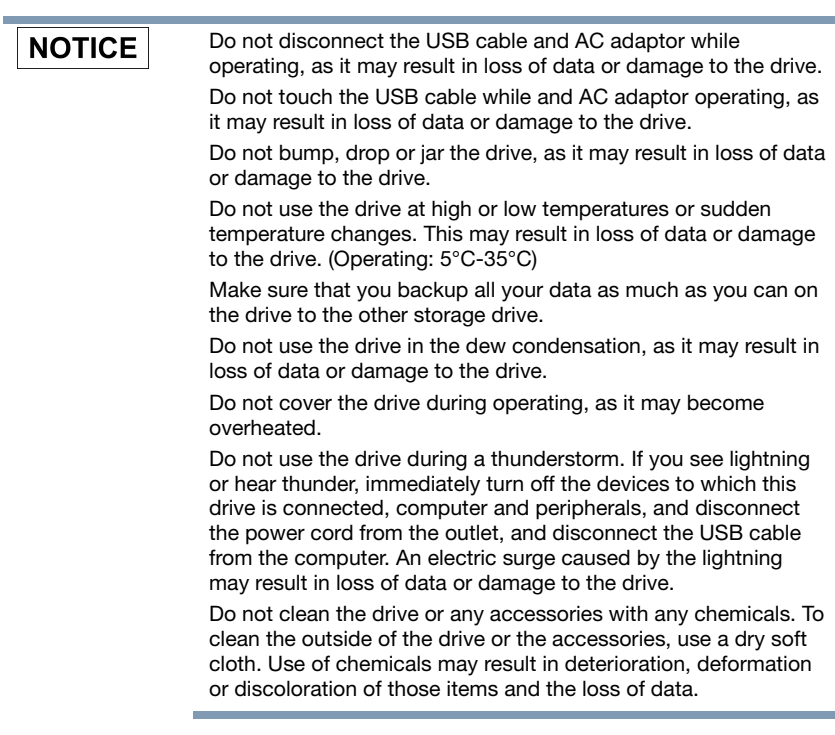

#### **NOTE**

Compatibility may vary depending on user's hardware configuration and operating system.

USB3.0 is backward compatible with USB2.0

If the drive is not provided enough power, the drive does not operate.

You may need USB3.0 Express Card Host Controller for your computer if the computer doesn't have USB3.0 port. You also can connect the drive to USB2.0 port of your computer.

However the transfer rate will be downgraded to that of USB2.0.

One Gigabyte (1GB) means  $109 = 1,000,000,000$  bytes and one Terabyte (1TB) means  $1012 = 1,000,000,000,000$  bytes using power of 10. A computer operating system, however, reports storage capacity using powers of 2 for the definition of 1GB = 230 = 1,073,741,824 bytes and 1TB = 240 = 1,099,511,627,776 bytes, and therefore shows less storage capacity. Available storage capacity (including examples of various media files) will vary based on file size, formatting, setting, software and operating system and other factors.

Use only the accessories supplied by the manufacturer.

This drive needs the power supply from AC adaptor supplied by the manufacturer.

Product specifications are subject to change without notice.

## Immunity from Responsibility

Toshiba is not responsible for data corruption or data loss.

(Toshiba will not cover any data recovery )

Toshiba is not responsible for any damage due to the fail or negligence of users, fire, earthquake, or other accident beyond the control of Toshiba.

Toshiba is not responsible all if you do not follow the mention content listed in the user's manual.

Toshiba is not responsible all, as for the abuse of the connection apparatus and software.

This product support is available only in the country where the Product was originally purchased.

## Usage Restrictions

This drive is used in standard applications such as office work, personal drive and household appliances. Toshiba Corporation shall not be liable except for this type of use. Do not use in special uses (atomic controls, aeronautic or space systems, mass transport vehicle operating controls, medical devices for life support, or weapons firing controls) where particularly high reliability requirements exist, where the pertinent levels of safety are not guaranteed, or where a failure or operational error could threaten a life or cause a physical injury.

## **Contents**

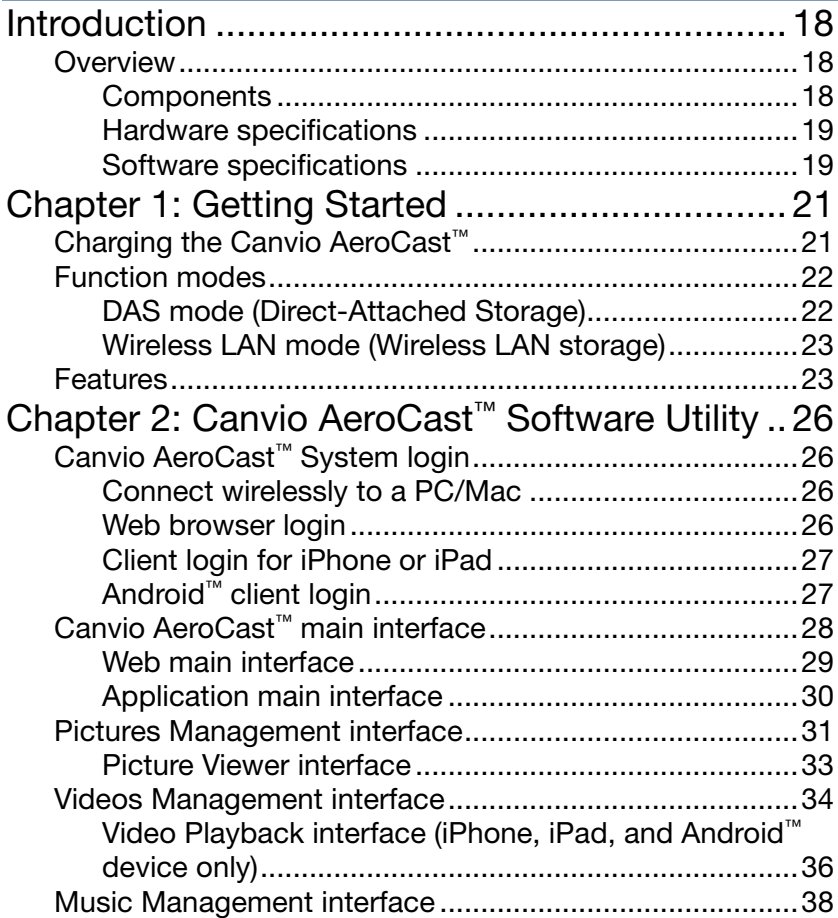

## Contents 17

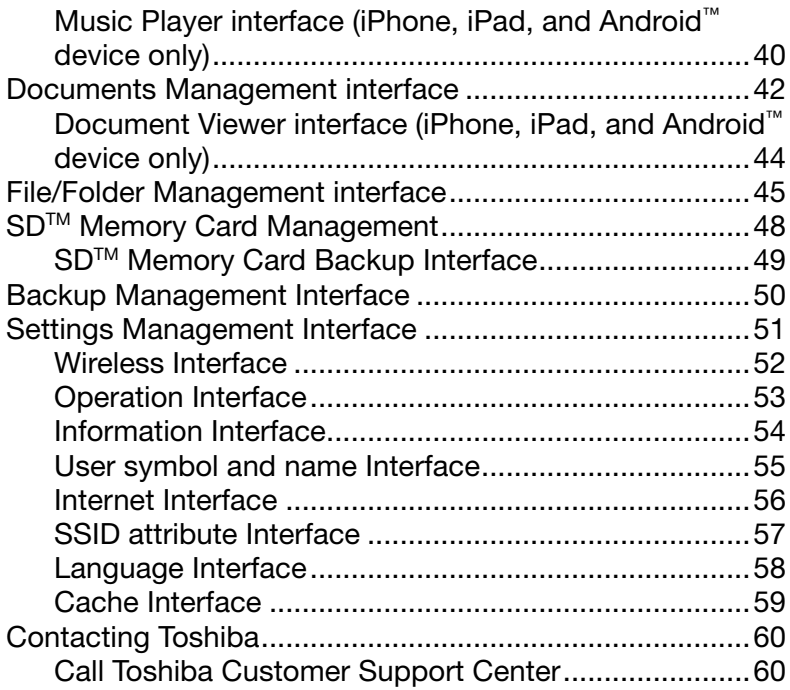

## <span id="page-17-0"></span>Introduction

### <span id="page-17-1"></span>**Overview**

The Toshiba Canvio AeroCast™ allows you to wirelessly access your music, videos, pictures, and data, streaming it to your iPad, iPhone, tablets, smartphones, and notebooks, no longer requiring you to tangle with cords or cables. With the internal Hard Disk Drive (HDD) storage, there is no need to worry about running out of space on your mobile devices and the built-in USB 3.0 port makes file transfer easier and much faster.

#### <span id="page-17-2"></span>**Components**

The Canvio AeroCast™ includes the following components:

- ❖ AC adapter
- ❖ USB 3.0 cable
- ❖ Quick Start guide
- ❖ Warranty

<span id="page-18-0"></span>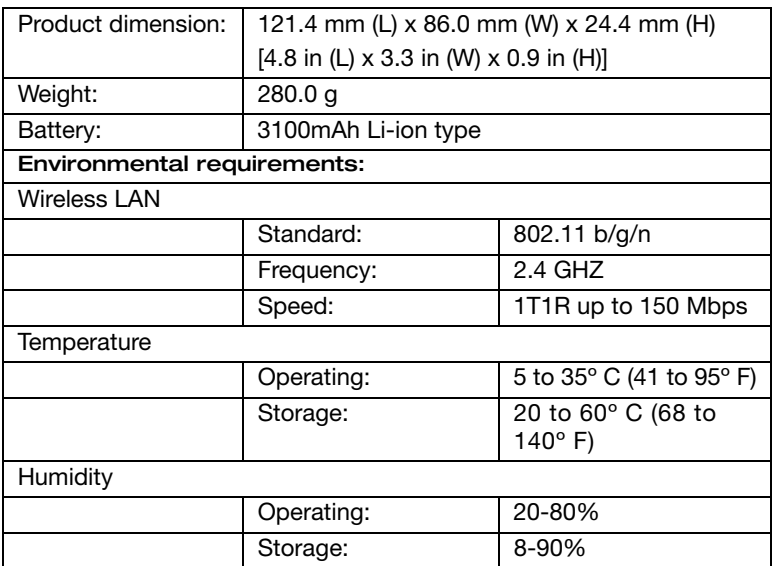

### <span id="page-18-1"></span>Software specifications

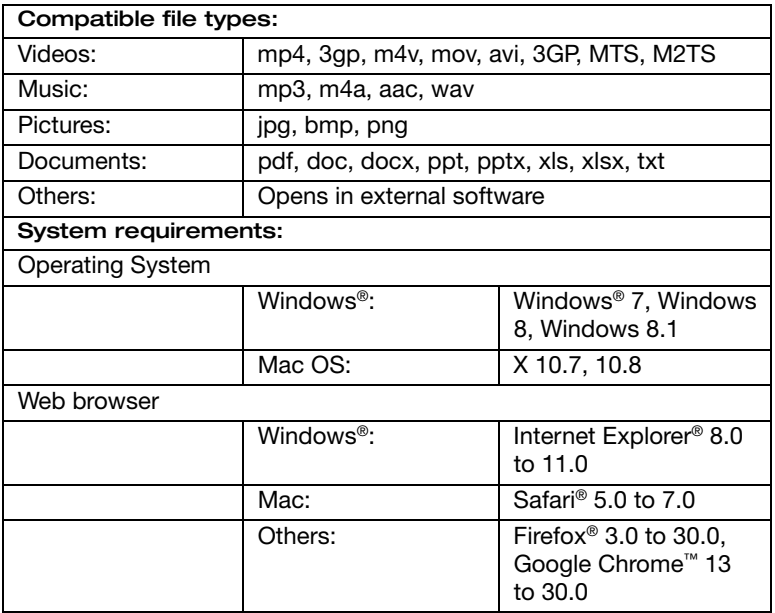

 $20$  Introduction

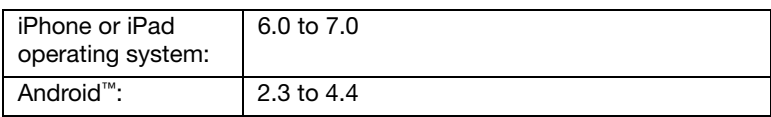

# <span id="page-20-0"></span>**Chapter 1**

## Getting Started

## <span id="page-20-1"></span>Charging the Canvio AeroCast<sup>™</sup>

The Canvio AeroCast™ can be charged via the AC adaptor and USB cable.

Charge the Canvio AeroCast™ when you see that the battery indicator is Yellow (indicates low battery charge).

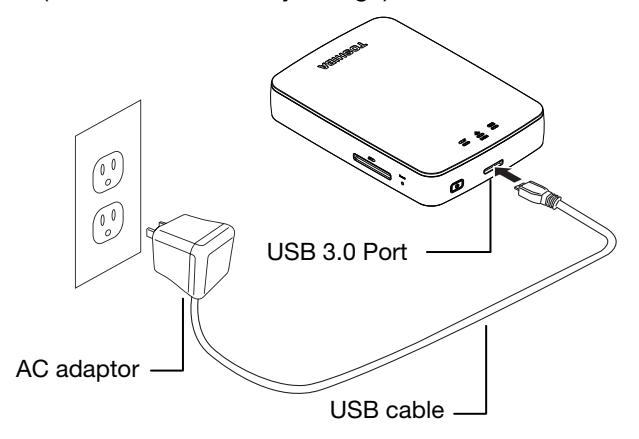

(Sample Image) Canvio AeroCast™ charging

To charge the Canvio AeroCast™:

1 Attach the USB cable to the AC adaptor.

## 22 Getting Started Function modes

- **2** Plug the USB cable into the USB 3.0 Host port on the Canvio AeroCast™.
- **3** Plug the AC adapter into a live electrical wall outlet.

While charging, the battery indicator light will blink slowly (interval time is 2 seconds).

### <span id="page-21-0"></span>Function modes

There are two available function modes on the Canvio AeroCast™. You can either connect to it directly with the included USB cable (DAS mode) or connect wirelessly (Wireless LAN mode).

#### <span id="page-21-2"></span><span id="page-21-1"></span>DAS mode (Direct-Attached Storage)

To operate via DAS mode, connect the Canvio AeroCast™ to the computer's USB port using the included USB cable.

For Mac users:

To write files in DAS mode, you will need to install the "NTFS driver for Mac" to your Mac. Refer the pre-loaded manual stored on the Canvio AeroCast's HDD.

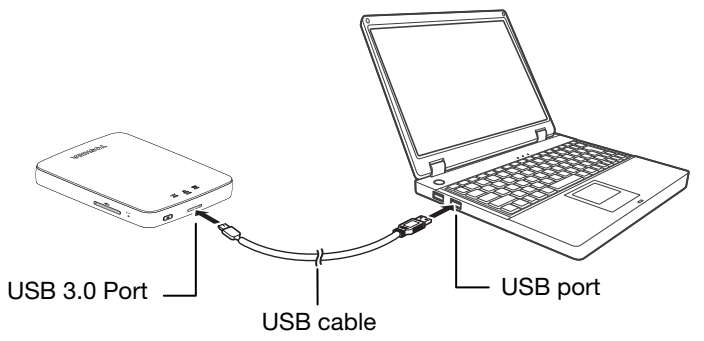

(Sample Image) Canvio AeroCast™ DAS mode

To connect the Canvio AeroCast™ to your computer:

- 1 Make sure the Canvio AeroCast™ is powered OFF.
- 2 Connect the included USB 3.0 cable to the Canvio AeroCast™.
- **3** Connect the other end of the USB 3.0 cable to your computer's USB port.

You can now begin transferring data to and from the product.

#### <span id="page-22-0"></span>Wireless LAN mode (Wireless LAN storage)

You can access the Canvio AeroCast™ wirelessly from Windows®, Mac, iPhone, iPad, and Android™ mobile devices using the AeroCast Client.

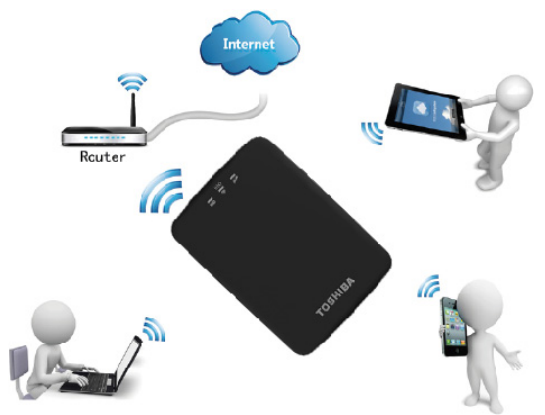

(Sample Image) Canvio AeroCast™ Wireless LAN mode

Press the ON/OFF button to power on the system.

If not connected to your computer via the USB cable, the Canvio AeroCast™ automatically functions in Wireless LAN mode once the AeroCast Client has been set up, see "Connect wirelessly to a PC/Mac" on page 17.

#### <span id="page-22-1"></span>Features

- ❖ Two available modes:
	- ❖ DAS (Direct-Attached Storage) mode
	- ❖ Wireless LAN mode (Wireless LAN Storage mode)
- ❖ Access and stream your music, videos, pictures and data using the free Application supporting iPhone, iPad, and Android™ operating systems.
- ❖ Up to 8 Hours of continuous battery life in video streaming condition.
- ❖ Search function to locate and access your files much faster.
- $\cdot$  Internet access capability via wireless, supporting 802.11 b/g/n.
- ❖ Built-in HDD with up to 1 TB of storage with NTFS format.
- ❖ Supports SD™ memory, SDHC, Class 10 compatible.

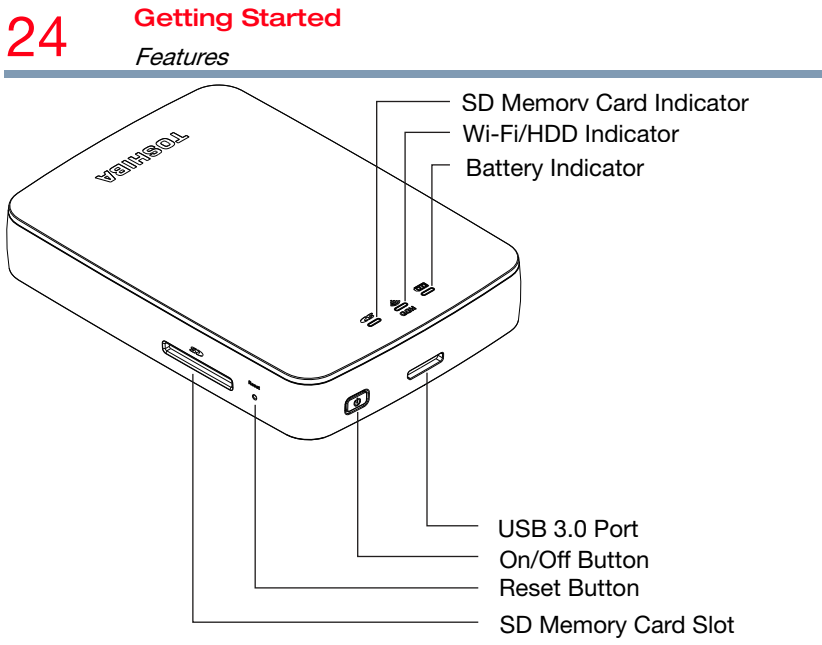

(Sample Image) Canvio AeroCast™ features

#### USB 3.0 Host:

- ❖ Compatible with USB 3.0 and USB 2.0.
- ❖ Allows for data transfer between a computer and the Canvio AeroCast™, when connected.
- ❖ Allows you to charge the product battery when connected to the AC adapter.

#### On/Off button:

- ❖ Press and hold for 2 seconds, (Wireless LAN mode turns ON).
- ❖ Press and hold for 2 seconds again, (Wireless LAN mode turns OFF).

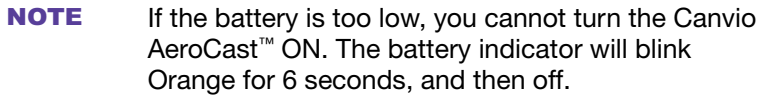

#### Reset button:

❖ In Wireless LAN mode, press and hold for 5 seconds. The system will restore to its factory settings.

#### SD Memory Card Slot:

- ❖ Class 10 compatible, supports SD Memory Card and SDHC.
- ❖ In Wireless LAN mode, you can access the SD Memory Card.

#### Battery Indicator light:

- $\div$  Green: The battery power is  $\geq 30\%$ .
- ❖ Yellow: The battery power is  $<$  30% and  $>$  10%.
- ❖ Orange (blinking fast): the product is out of battery power or the operating temperature is too high. the product will shut down after 30 seconds.
- ❖ Green or Yellow (blinking slowly): The battery is charging.
- ❖ Green or Yellow (blinking fast): The product is shutting down or turning ON.
- ❖ LED Off: The device is powered OFF.

#### Wireless LAN/HDD indicator:

- ❖ Wireless LAN Mode
	- ❖ Blue: Wireless LAN is ON (no data access).
	- ❖ Blue (blinking): Wireless LAN is ON (storage access available).
	- ❖ Blue (turned off): Wireless LAN is OFF.
- ❖ DAS Mode
	- ❖ White: No data access.
	- ❖ White (blinking): Data access available.
	- ❖ White (turned off): "Safely Remove", system "Sleep" or "Standby."

#### SD Memory Card indicator:

- ❖ Only glows in Wireless LAN Mode
	- ❖ Violet: No SD Memory Card access.
	- ❖ Violet (blinking): SD Memory Card access available.
	- ❖ Violet (turned off): SD Memory Card enters into standby.

# <span id="page-25-0"></span>Chapter 2:

## Canvio AeroCast Software Utility

## <span id="page-25-1"></span>Canvio AeroCast™ System login

#### <span id="page-25-2"></span>Connect wirelessly to a PC/Mac

- **1** Press the ON/OFF button to power on the system.
- **2** Once the Wi-Fi<sup>®</sup> indicator light stops blinking, enable the Wireless LAN feature on your PC/Mac and open the Wireless Network connection.
- **3** Select the Toshiba whdd xxxx wireless connection (default wireless SSID: Toshiba whdd xxxx), and then enter the default password 12345678.

#### <span id="page-25-3"></span>Web browser login

1 Once you have successfully connected to your Canvio AeroCast™, open a Web browser and enter the "http://10.10.10.254" URL.

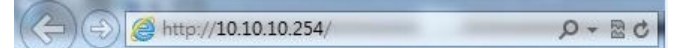

#### (Sample Image) Web browser address field

If an Internet connection is not available, input any URL and the Web browser will take you to the above page.

#### <span id="page-26-0"></span>Install the application for iPhone and iPad

- 1 Search and locate the free TOSHIBA app called "Toshiba Canvio AeroCast" in the Apple Store.
- 2 Install the Toshiba Canvio AeroCast app and follow the on-screen installation instructions.
- **3** The Toshiba Canvio AeroCast icon appears on the Desktop once the installation process is complete.

#### Connecting wirelessly to an iPhone or iPad

- 1 Press the ON/OFF button to power on the system.
- 2 Once the Wi-Fi<sup>®</sup> indicator light stops blinking, go to Setting, and then the Wireless LAN option in your iPad/iPhone.
- **3** Click or touch Toshiba whdd xxxx.
- 4 Enter the default password 12345678.

#### Application login

1 Run the "Toshiba Canvio AeroCast" app.

### <span id="page-26-1"></span>Android™ client login

#### Install the Android™ application

- 1 Search and locate the free TOSHIBA app called "Toshiba Canvio AeroCast" in the Google Play™ Store.
- 2 Install the Toshiba Canvio AeroCast app and follow the on-screen installation instructions.
- **3** The Toshiba Canvio AeroCast icon appears on the Desktop once the installation process is complete.

#### Connecting wirelessly to an Android™ device

- 1 Press the ON/OFF button to power on the system.
- 2 Once the Wi-Fi<sup>®</sup> indicator light stops blinking, go to Setting, and then the Wireless LAN option in your tablet or smart phone.
- 3 Click or touch Toshiba whDD xxxx.
- 4 Enter the default password 12345678.

#### Application login

Run the "Toshiba Canvio AeroCast" app.

28 Canvio AeroCast™ Software Utility Canvio AeroCast™ main interface

## <span id="page-27-0"></span>Canvio AeroCast™ main interface

When entering the main interface, Canvio AeroCast<sup>™</sup> may inform you if a new Firmware is available. The following 3 options are available:

- ❖ OK to update
- ❖ Cancel
- ❖ Do not prompt

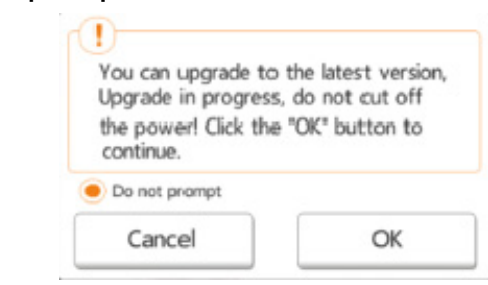

#### (Sample Image) Firmware update screen

If you select  $\overline{OK}$  to update, the system will inform you to wait 5 minutes.

> The system is being upgraded. Please wait 5 minutes. Remaining {#n} seconds ... After the upgrade is successful, please reconnect the device Wi-Fi.

(Sample Image) Firmware update - wait 5 minutes screen

If you select Cancel, you may be informed of any available upgrades the next time you login and enter the Canvio AeroCast™ main interface.

If you select Do not prompt, Canvio AeroCast™ will never again automatically inform you of a firmware upgrade, however, you can manually upgrade the firmware on the **Setting** page, see.

#### <span id="page-28-0"></span>Web main interface

Below is an example of the Canvio AeroCast™ main interface viewed in a computer's Web browser.

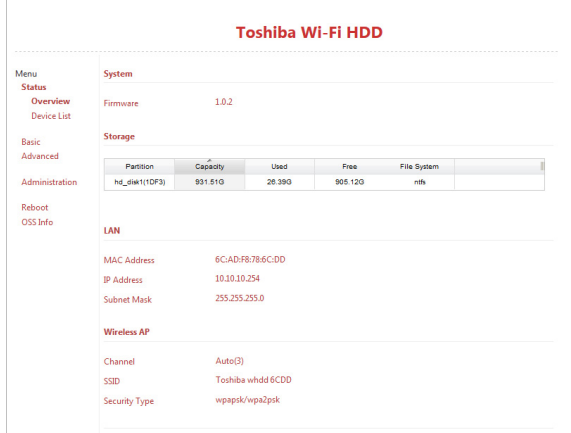

(Sample Image) Canvio AeroCast™ main interface - Web browser

#### <span id="page-29-0"></span>Application main interface

Below is an example of the Canvio AeroCast™ main interface viewed in the iPhone, iPad, or Android™ app.

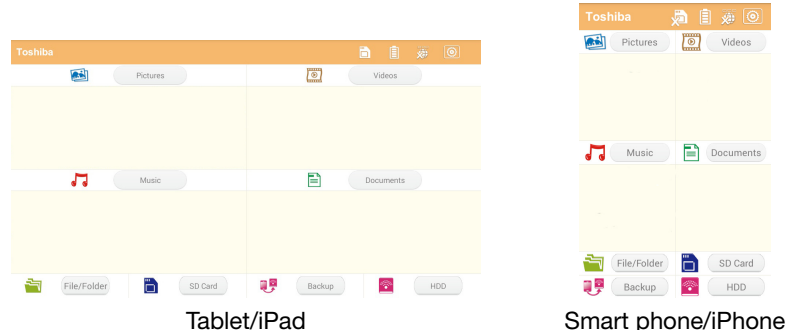

(Sample Image) Canvio AeroCast™ main interface – application Canvio AeroCast™ main interface functionality

Below is a description of each button/icon and its function within the Canvio AeroCast™ main interface:

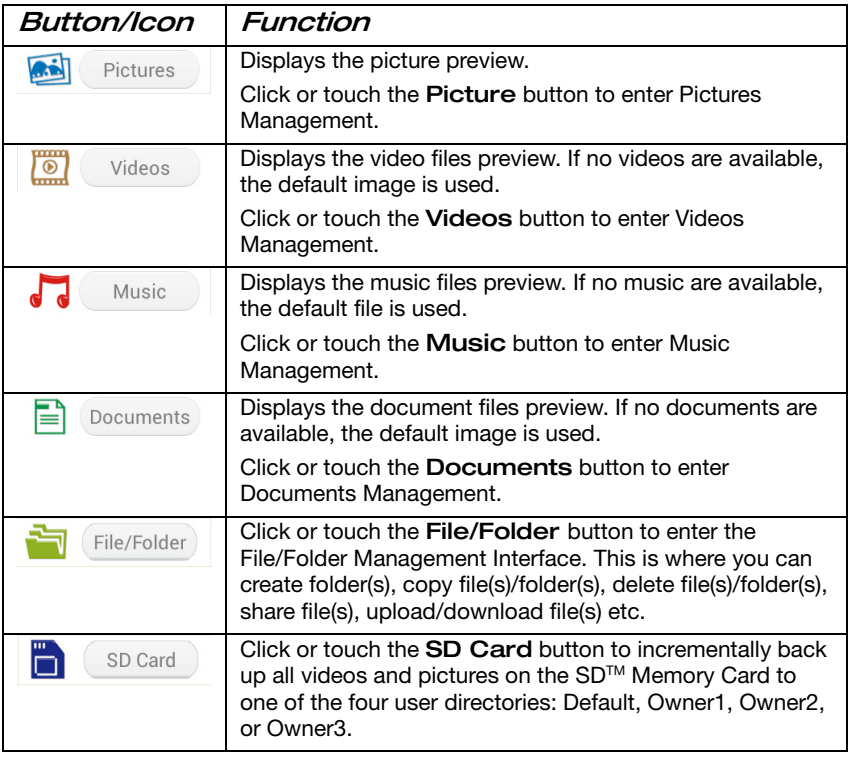

#### Canvio AeroCast™ Software Utility

Pictures Management interface 31

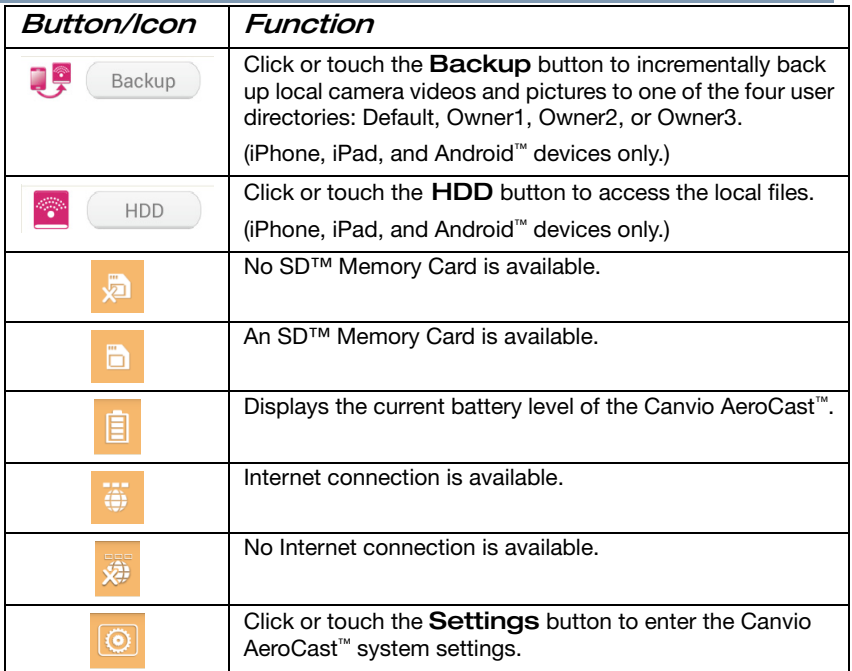

## <span id="page-30-0"></span>Pictures Management interface

**NOTE** Before using this feature, content should be transferred to the Canvio AeroCast™ device via direct connection to your computer, see "DAS mode (Direct-Attached Storage[\)" on page](#page-21-2) 2[2.](#page-21-2) 

When you click or touch the Picture button the Pictures Management window appears.

Below is an example of the Pictures Management interface window.

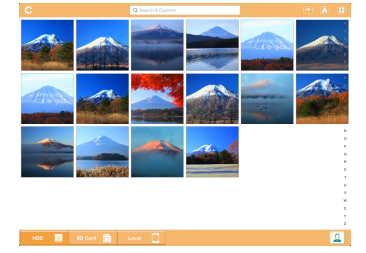

(Sample Image) Canvio AeroCast™ Pictures Management interface window

**32** Canvio AeroCast™ Softwa<br>Pictures Management interface Canvio AeroCast" Software Utility

Below is a description of each button/icon and its function within the Canvio AeroCast™ Pictures Management interface window:

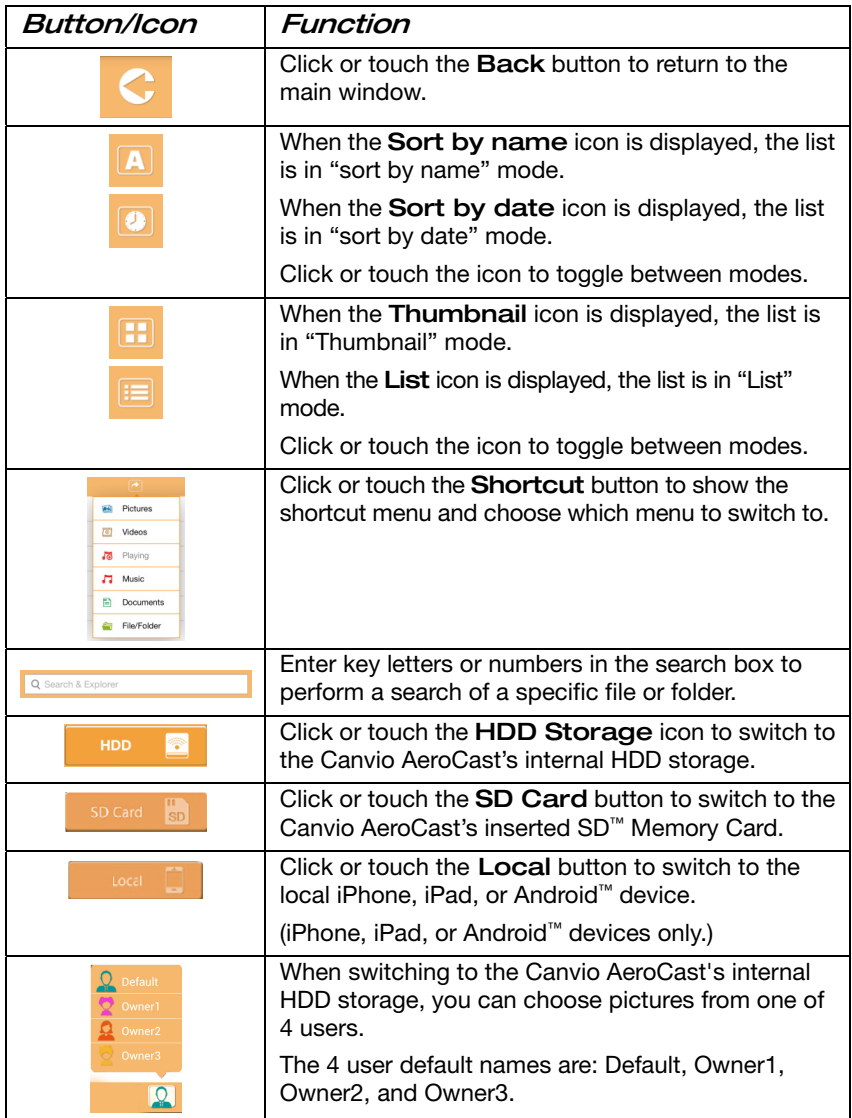

#### <span id="page-32-0"></span>Picture Viewer interface

Click or touch a picture file to enter the Picture Viewer interface. Below is an example of the Picture Viewer interface window.

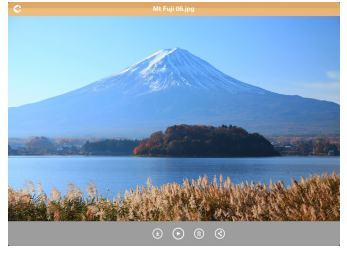

(Sample Image) Canvio AeroCast™ Picture Viewer interface window

Below is a description of each button/icon and its function within the Canvio AeroCast™ Pictures Management interface window:

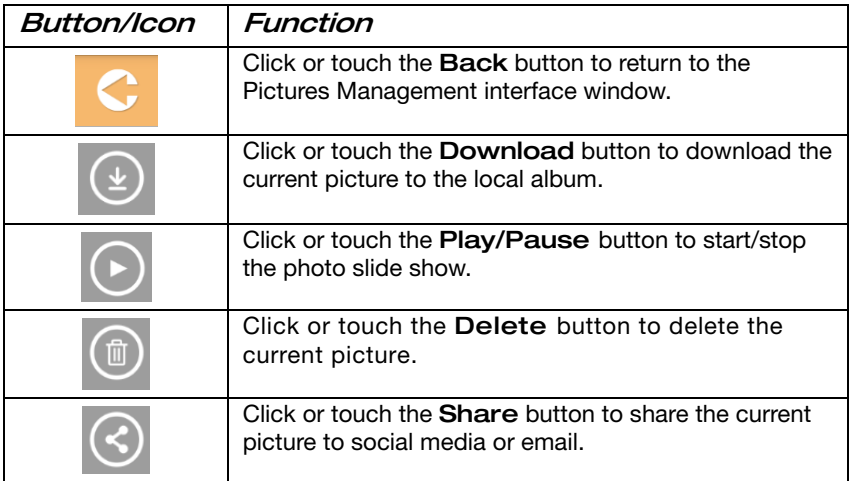

## <span id="page-33-0"></span>Videos Management interface

**NOTE** Before using this feature, content should be transferred to the Canvio AeroCast™ device via direct connection to your computer, see ["DAS mode](#page-21-2)  [\(Direct-Attached Storage\)](#page-21-2)" on page [22.](#page-21-2)

When you click or touch the Videos button the Videos Management window appears.

Below is an example of the Videos Management interface window.

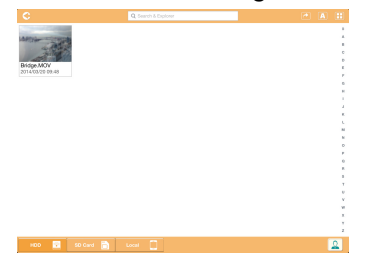

(Sample Image) Canvio AeroCast™ Videos Management interface window

Below is a description of each button/icon and its function within the Canvio AeroCast™ Videos Management interface window:

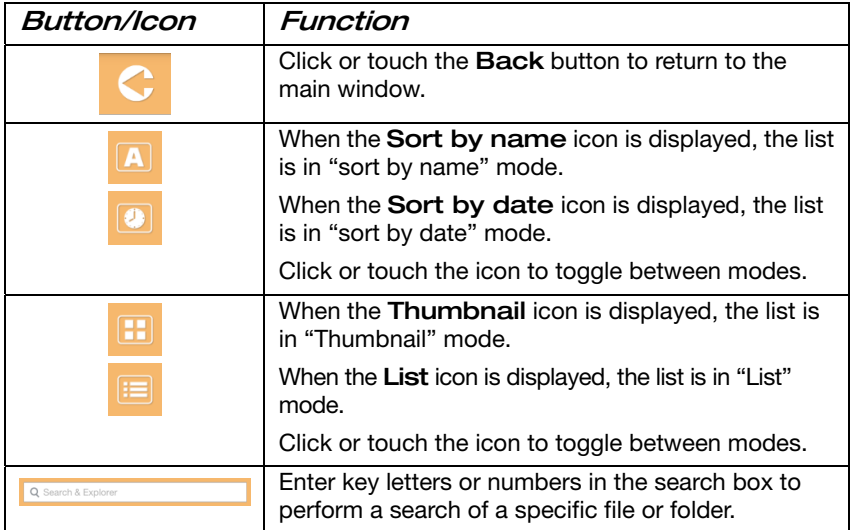

**ProCast Software Utility**<br>Videos Management interface **35** 

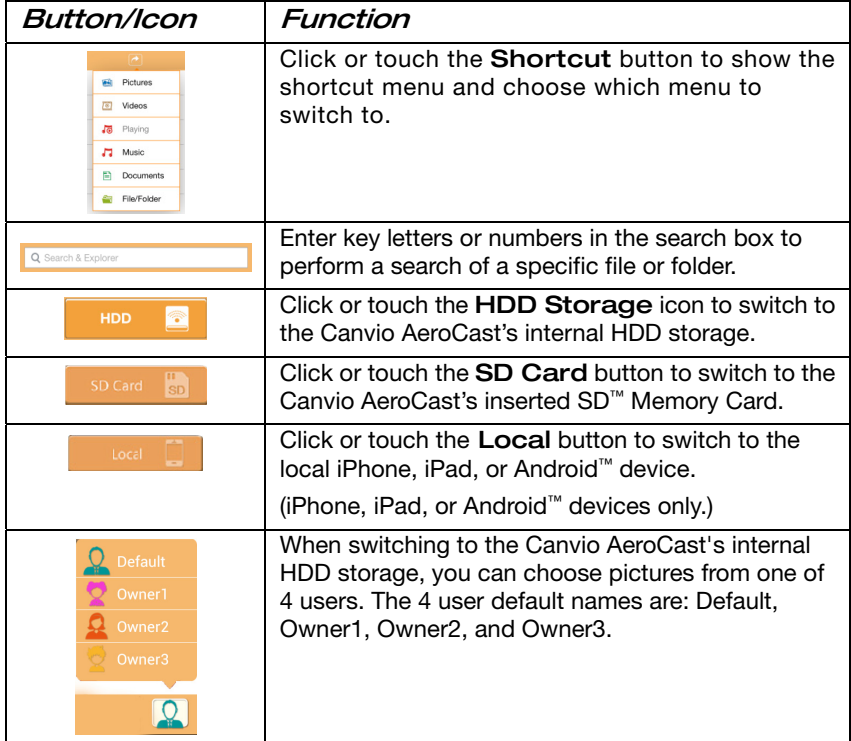

#### <span id="page-35-0"></span>Video Playback interface (iPhone, iPad, and Android™ device only)

Click or touch a video file to enter the Video Playback interface. Below is an example of the Video Playback interface window.

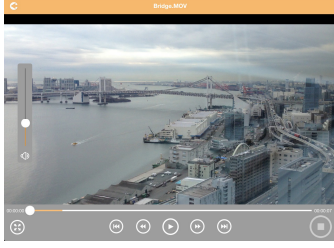

(Sample Image) Canvio AeroCast™ Video Playback interface window

Below is a description of each button/icon and its function within the Canvio AeroCast™ Video Playback interface window:

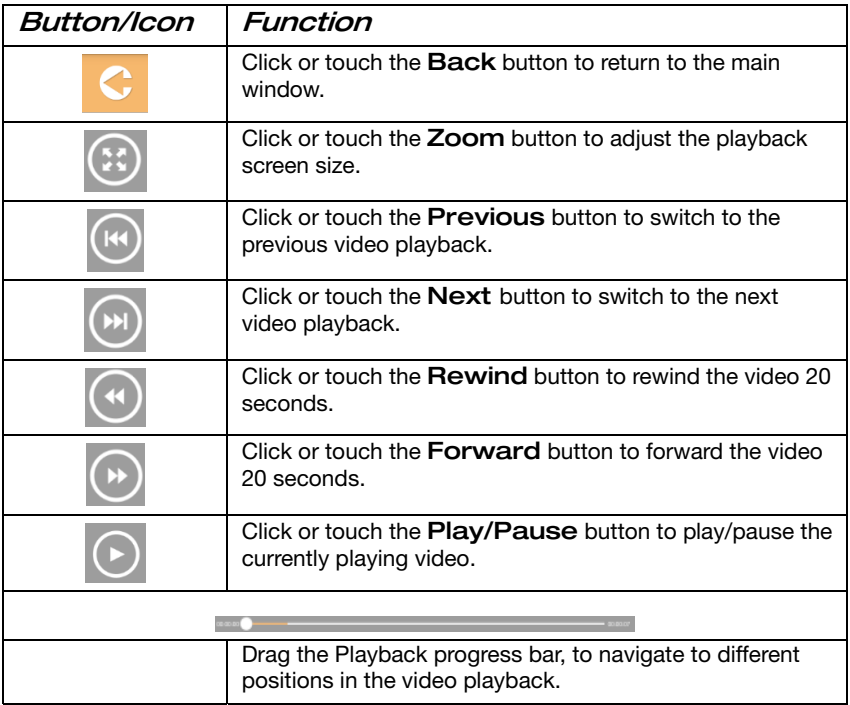

#### Canvio AeroCast™ Software Utility

## **ProCast Software Utility** 37

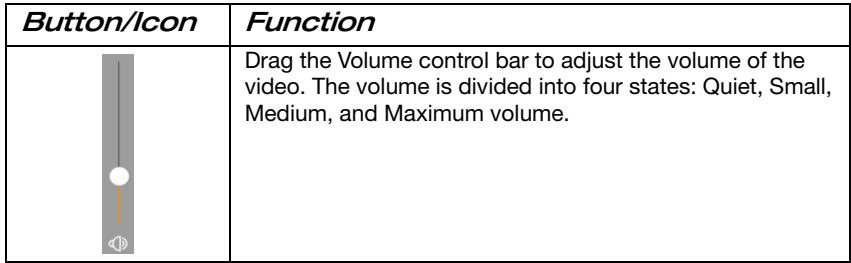

## <span id="page-37-0"></span>Music Management interface

**NOTE** Before using this feature, content should be transferred to the Canvio AeroCast™ device via direct connection to your computer, see "[DAS mode \(Direct-Attached](#page-21-2)  [Storage\)](#page-21-2)" on page 22[.](#page-21-2) 

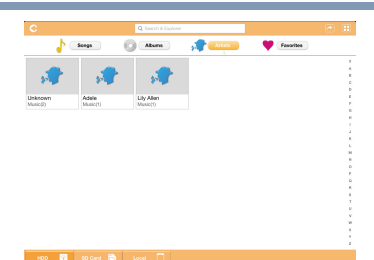

#### (Sample Image) Canvio AeroCast™ Music Management interface **Window**

Below is a description of each button/icon and its function within the Canvio AeroCast™ Music Management interface window:

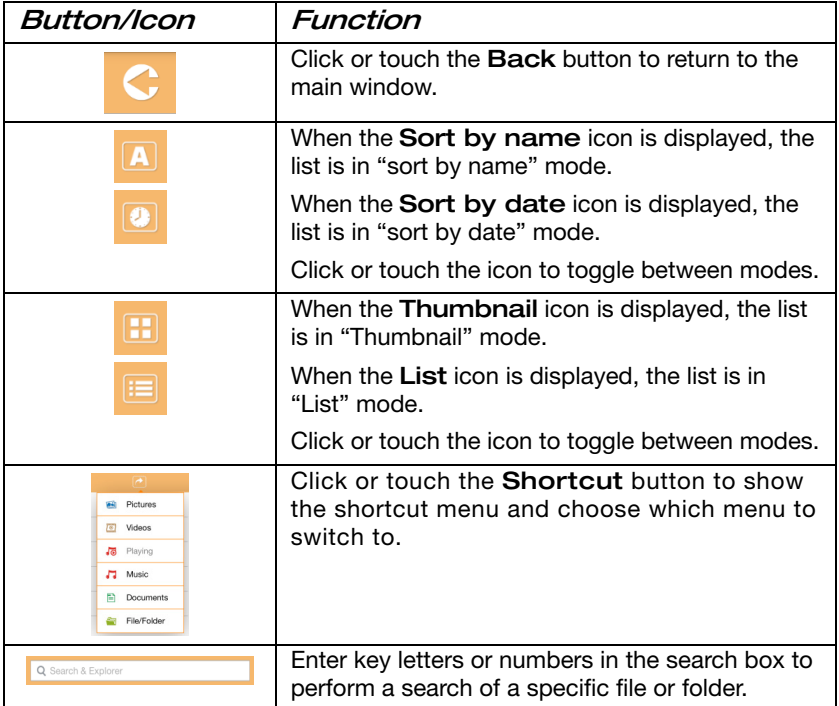

#### Canvio AeroCast™ Software Utility

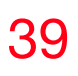

## **POCAST SOTTWATE UTIITY 39**<br>Music Management interface

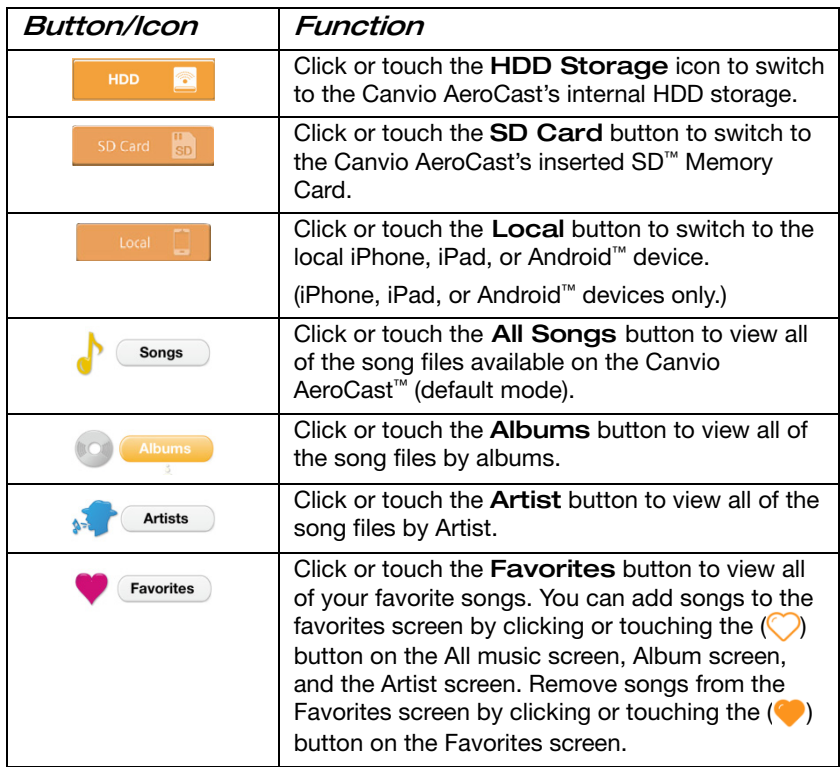

#### <span id="page-39-0"></span>Music Player interface (iPhone, iPad, and Android™ device only)

Click or touch a music file to enter the Music Player interface. Below is an example of the Music Player interface window.

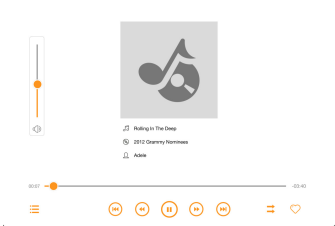

(Sample Image) Canvio AeroCast™ Music Player interface window

Below is a description of each button/icon and its function within the Canvio AeroCast™ Music Player interface window:

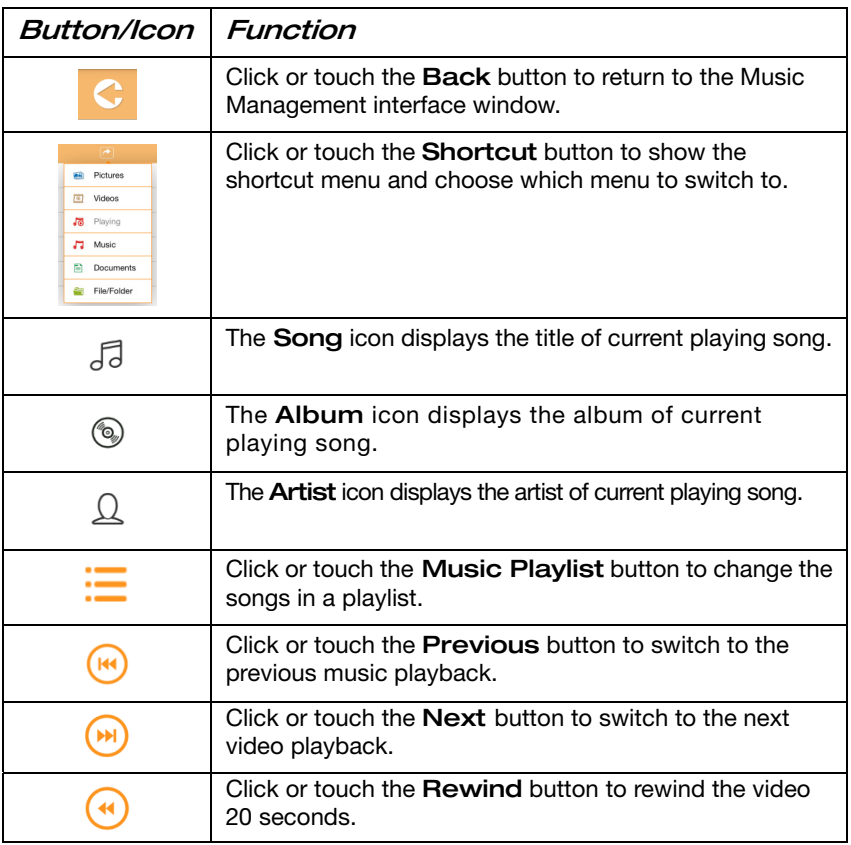

#### Canvio AeroCast™ Software Utility

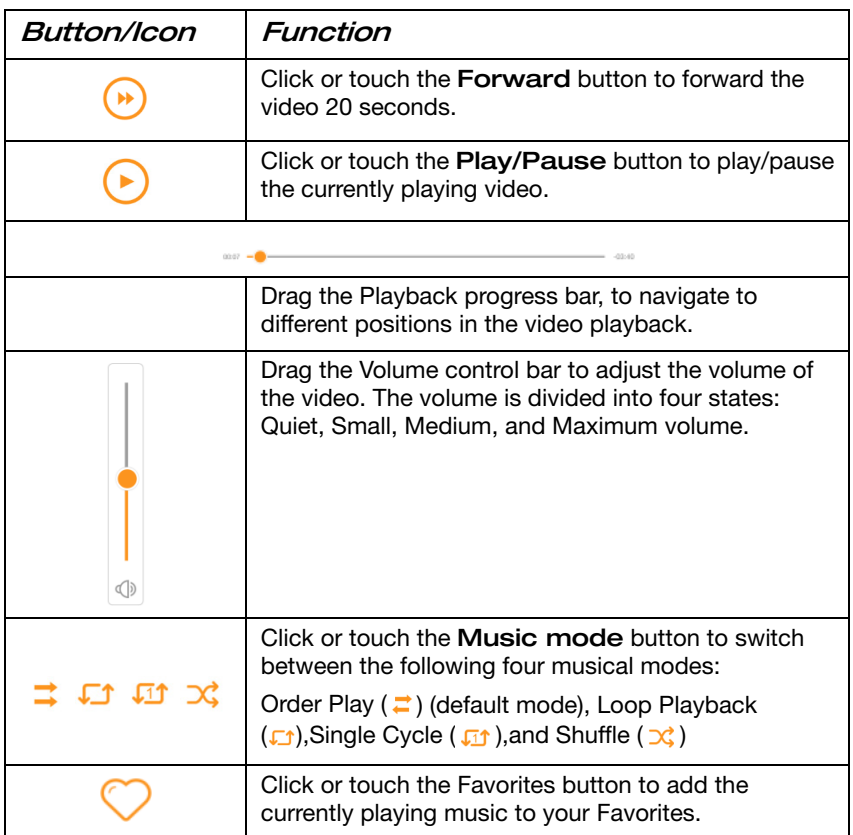

If the Web browser supports music playback, you can play the music within a Web browser, otherwise, you will be asked to download the music file to a local device.

## <span id="page-41-0"></span>Documents Management interface

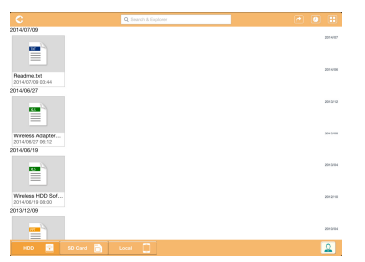

#### (Sample Image) Canvio AeroCast™ Documents Management interface window

Below is a description of each button/icon and its function within the Canvio AeroCast™ Documents Management interface window:

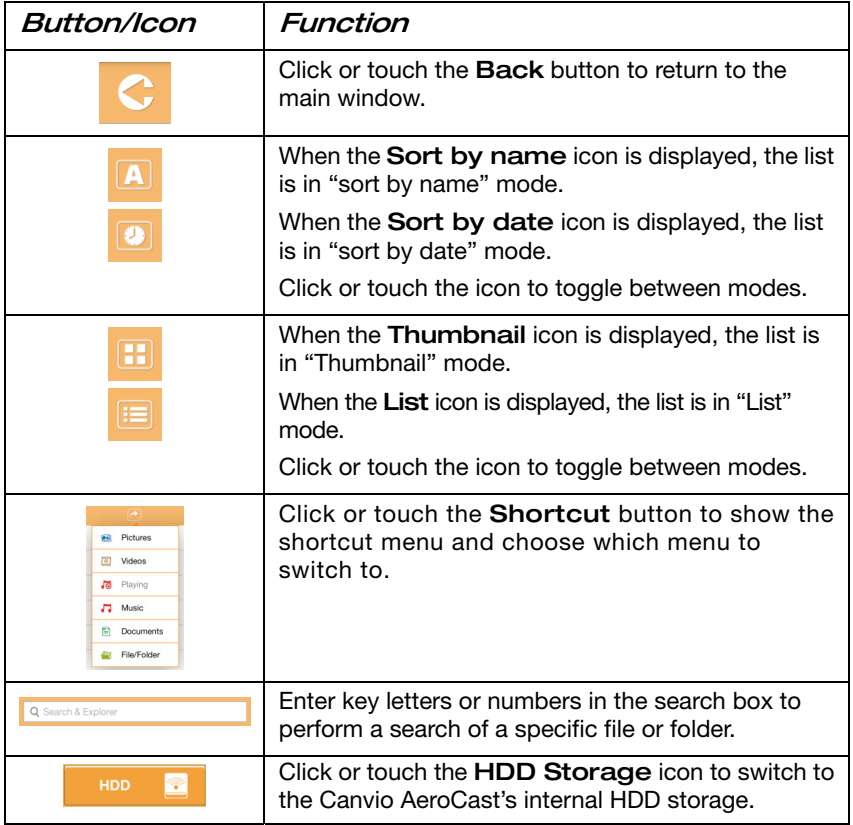

#### Canvio AeroCast™ Software Utility

 $\alpha$  AeroCast Software Utility  $\beta$ 

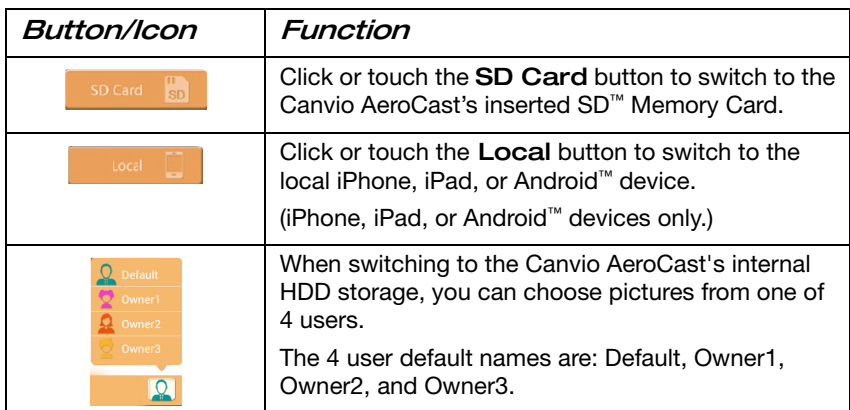

#### <span id="page-43-0"></span>Document Viewer interface (iPhone, iPad, and Android™ device only)

Click or touch a document file to enter the Document Viewer interface. Below is an example of the Document Viewer interface window.

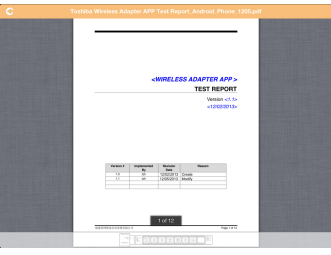

(Sample Image) Canvio AeroCast Document Viewer interface window

Below is a description of each button/icon and its function within the Canvio AeroCast™ Document Viewer interface window:

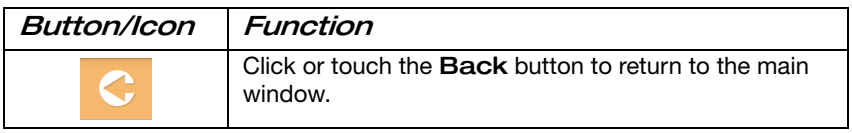

## <span id="page-44-0"></span>File/Folder Management interface

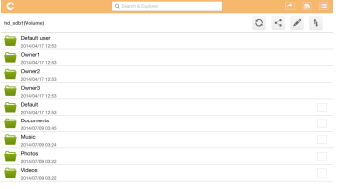

(Sample Image) Canvio AeroCast™ File/Folder Management interface - Application window

Below is a description of each button/icon and its function within the Canvio AeroCast™ Documents Management interface window:

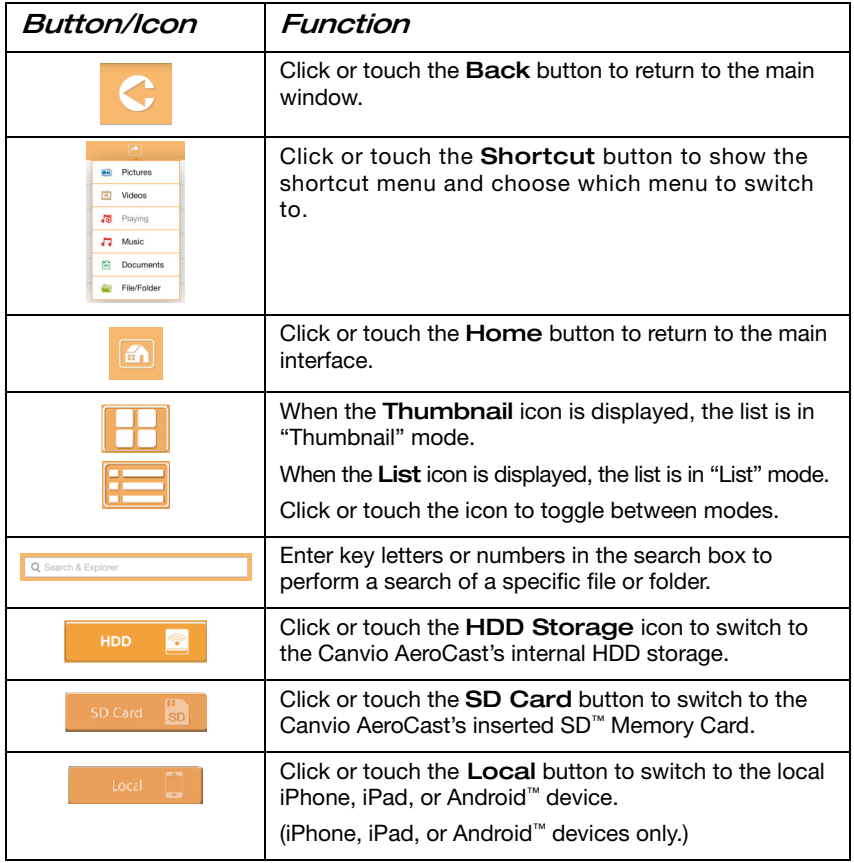

#### **46** Canvio AeroCast™ Software<br>File/Folder Management interface Canvio AeroCast<sup>"</sup> Software Utility

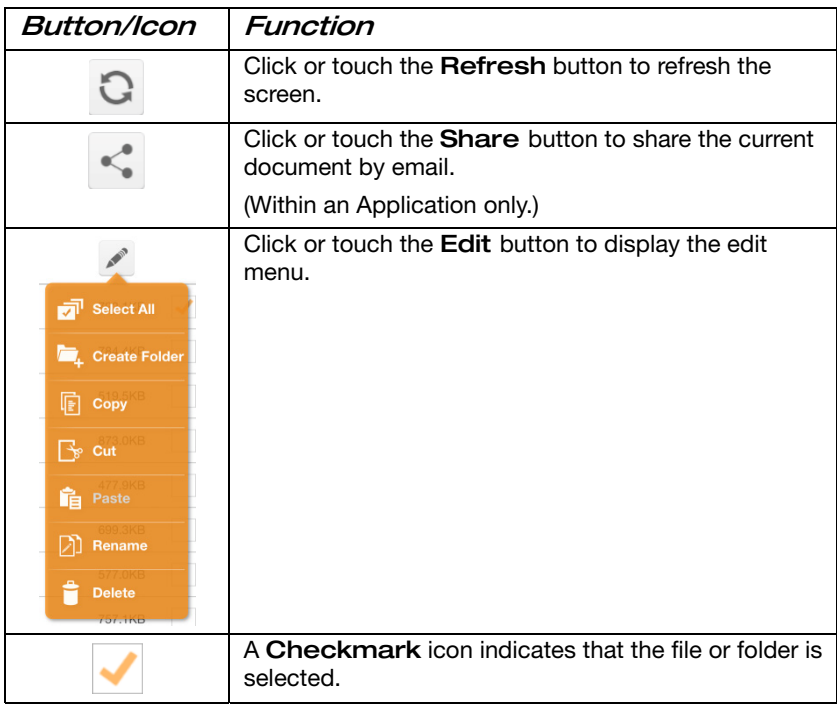

#### Canvio AeroCast™ Software Utility

**AeroCast Software Utility**<br>File/Folder Management interface  $47$ 

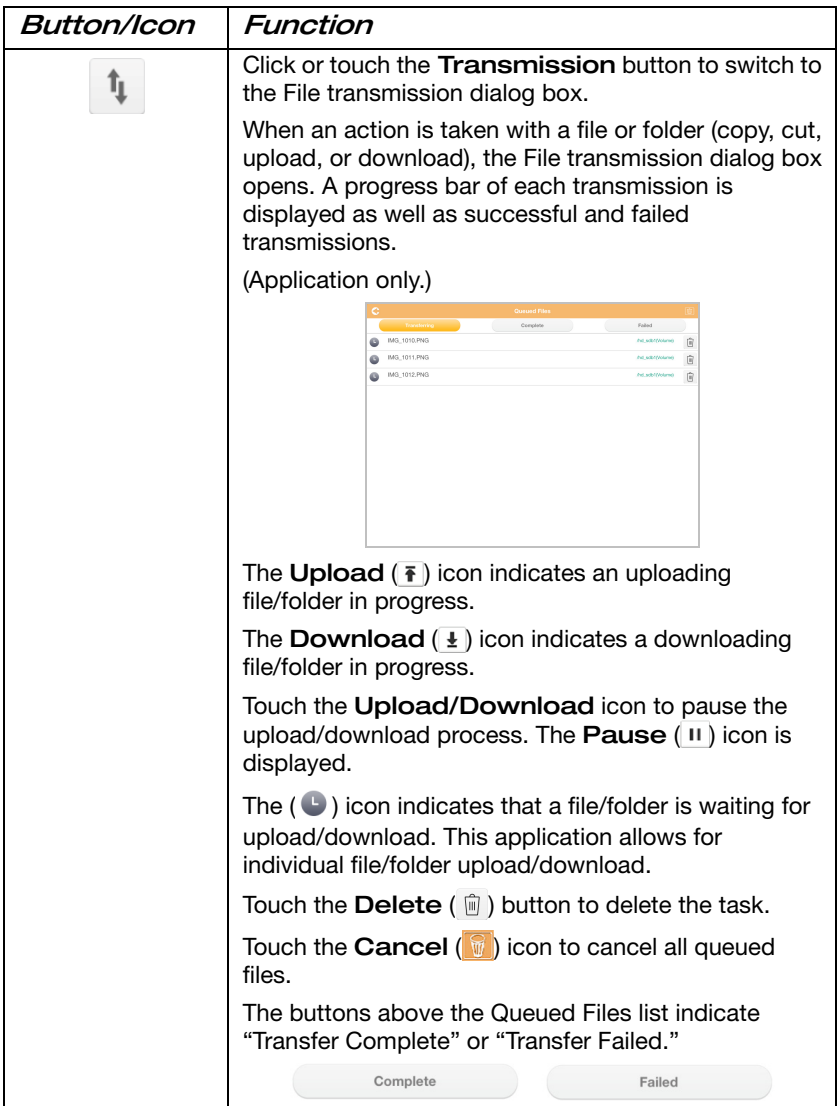

 $48$  Canvio AeroCast<sup>™</sup> Software<br>SD<sup>™</sup> Memory Card Management Canvio AeroCast<sup>™</sup> Software Utility

## <span id="page-47-0"></span>SD<sup>™</sup> Memory Card Management

When you click or touch the **SD Card** button the SD™ Memory Card Management window appears. Below is an example of the SD™ Memory Card Management interface window.

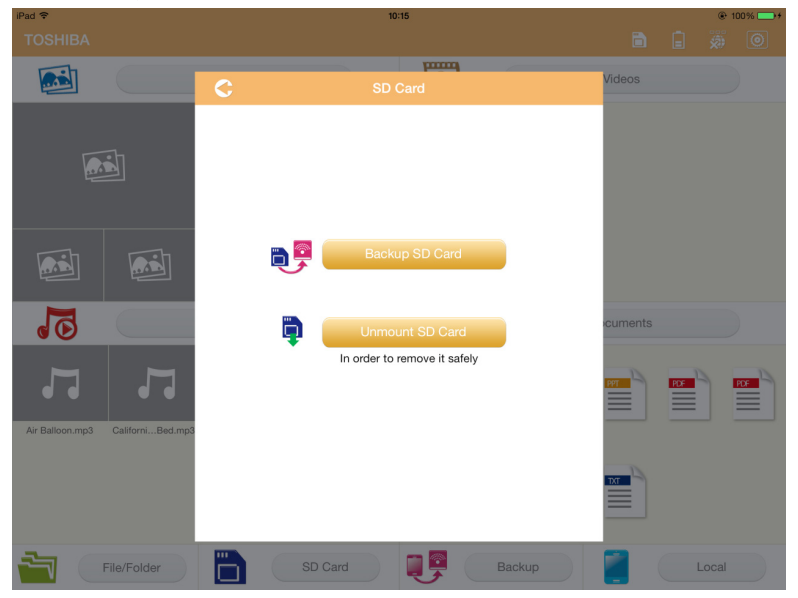

#### (Sample Image) Canvio AeroCast™'s SDTM Memory Card Management interface window

Below is a description of each button/icon and its function within the Canvio AeroCast<sup>™</sup> SD<sup>™</sup> Memory Card Management window:

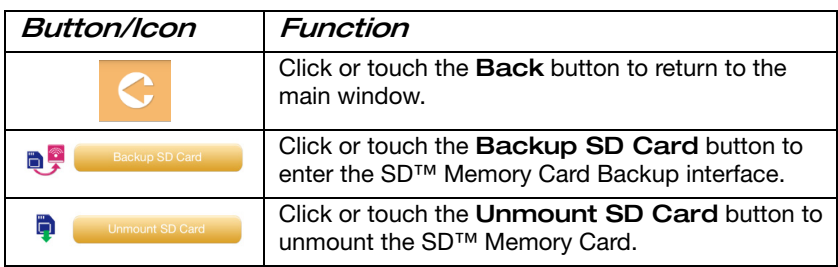

### <span id="page-48-0"></span>SD<sup>™</sup> Memory Card Backup Interface

When you click or touch the Backup SD Card button the SD™ Memory Card Backup window appears. Below is an example of the SD™ Memory Card Backup interface window.

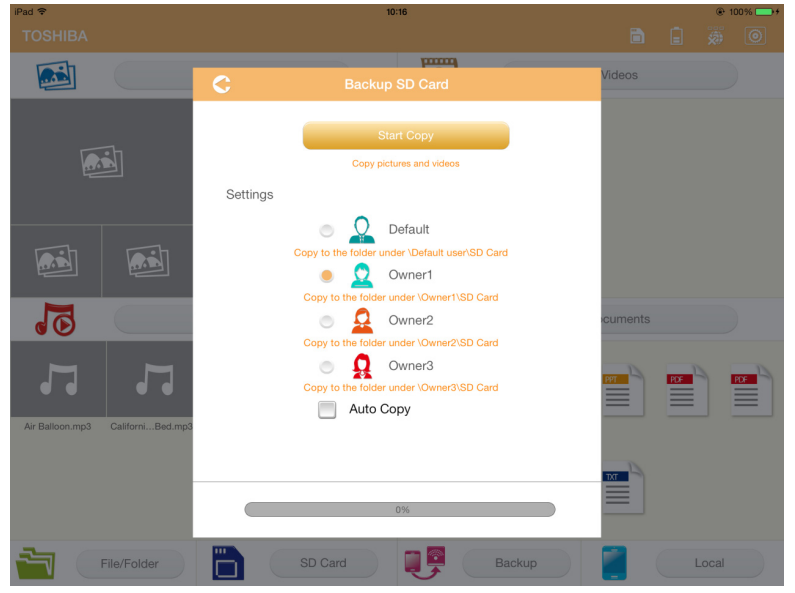

#### (Sample Image) Canvio AeroCast™'s SDTM Memory Card Backup interface window

Below is a description of each button/icon and its function within the Canvio AeroCast™ SD™ Memory Card Backup interface window:

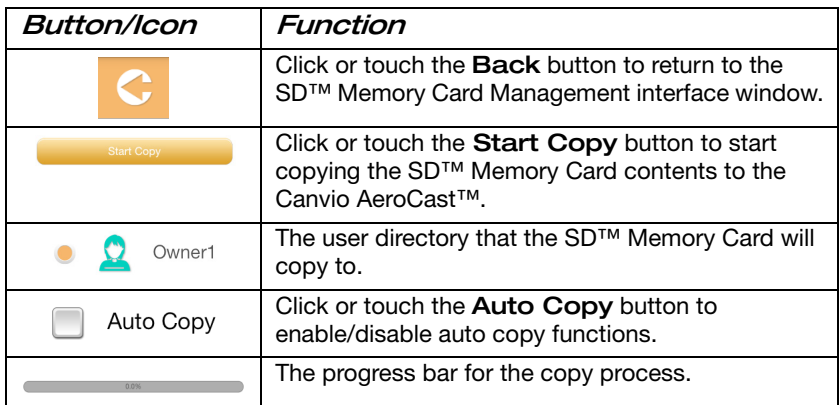

### <span id="page-49-0"></span>Backup Management Interface

When you click or touch the **Backup** button the Backup Management window appears. Below is an example of the Backup Management interface window.

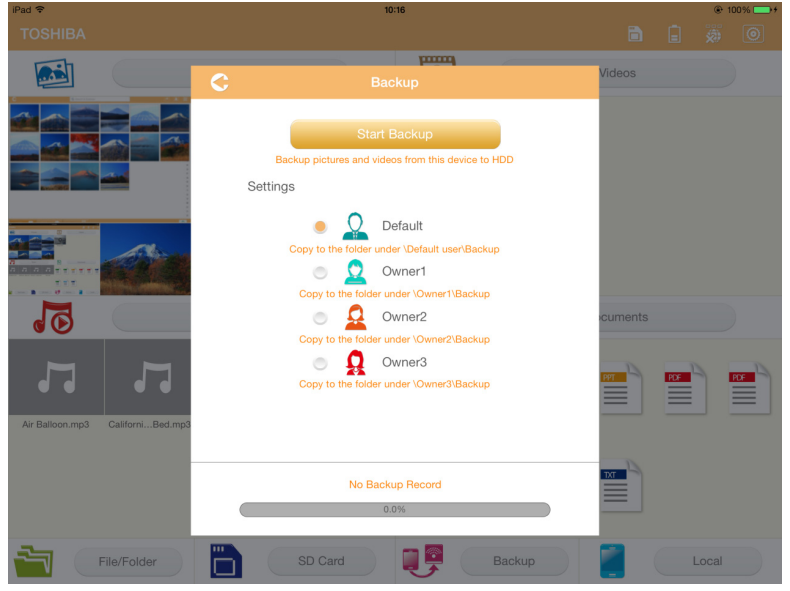

#### (Sample Image) Canvio AeroCast™'s Backup Management interface window

Below is a description of each button/icon and its function within the Canvio AeroCast™'s Backup Management interface window:

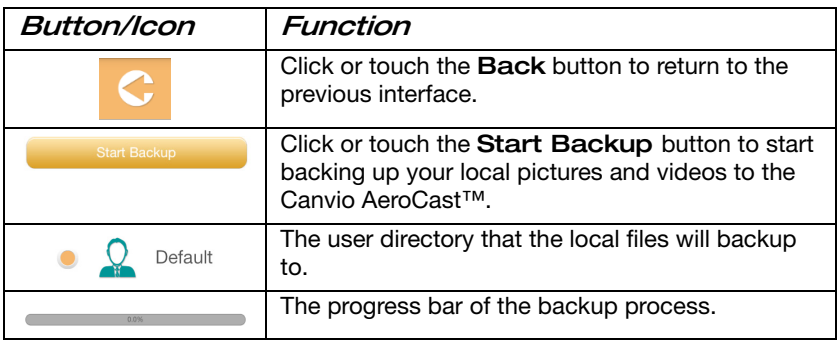

#### <span id="page-50-0"></span>Settings Management Interface

When you click or touch the **Settings** button the Settings Management window appears. Below is an example of the Settings Management interface window.

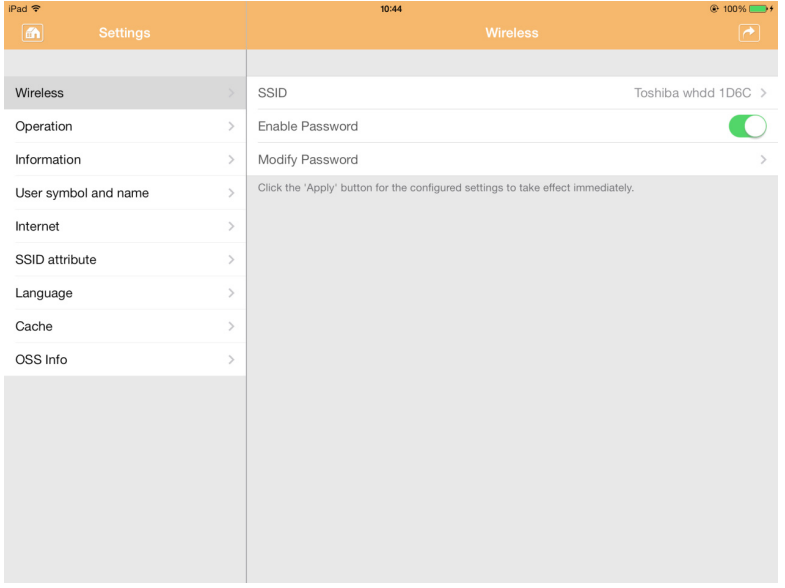

#### (Sample Image) Canvio AeroCast™'s Settings Management interface window

Below is a description of each tab/button/icon and its function within the Canvio AeroCast™'s Settings Management interface window:

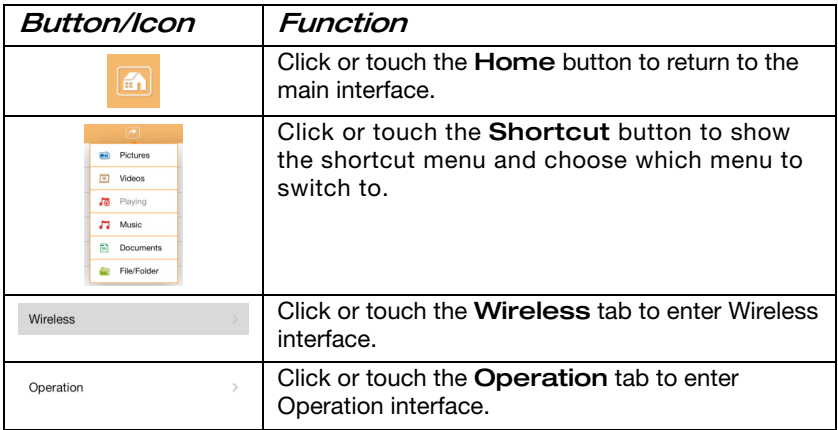

**52** Canvio AeroCast™ Softwa<br>Settings Management Interface Canvio AeroCast<sup>™</sup> Software Utility

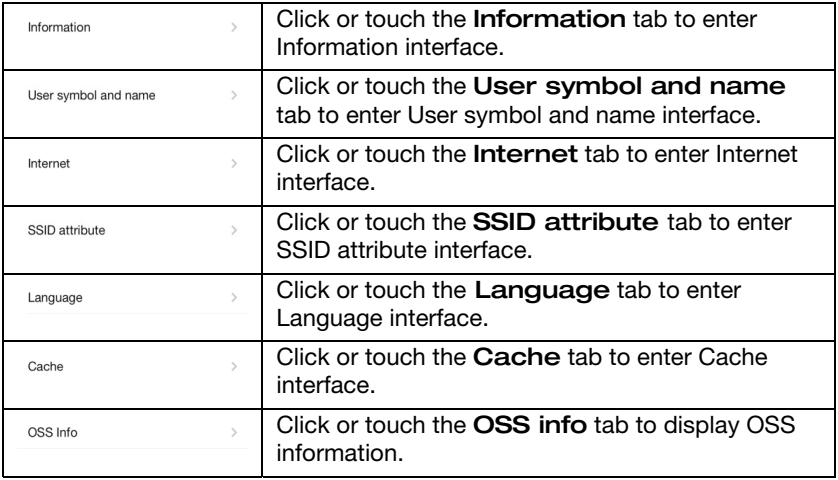

#### <span id="page-51-0"></span>Wireless Interface

When you click or touch the **Wireless** tab the Wireless window appears. Below is an example of the Wireless interface window.

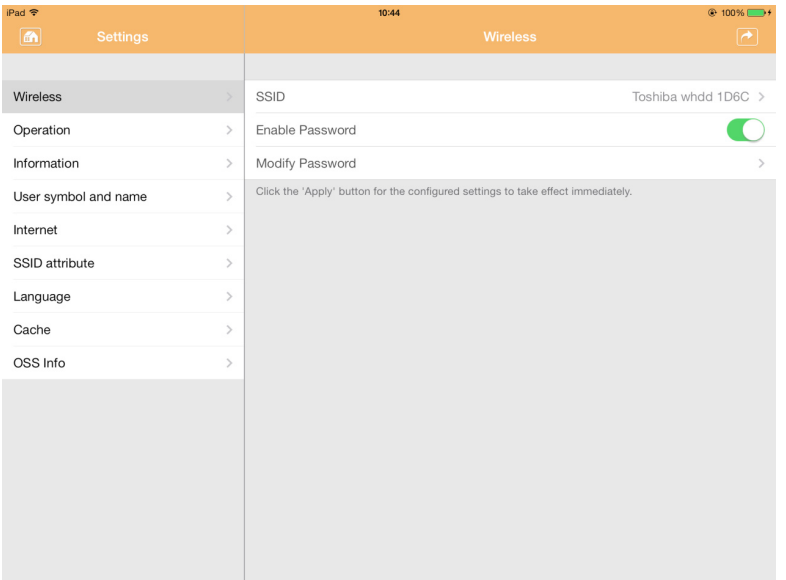

(Sample Image) Canvio AeroCast™'s Wireless interface window

#### Canvio AeroCast™ Software Utility

Settings Management Interface 53

Below is a description of each field/button/icon and its function within the Canvio AeroCast™'s Wireless interface window:

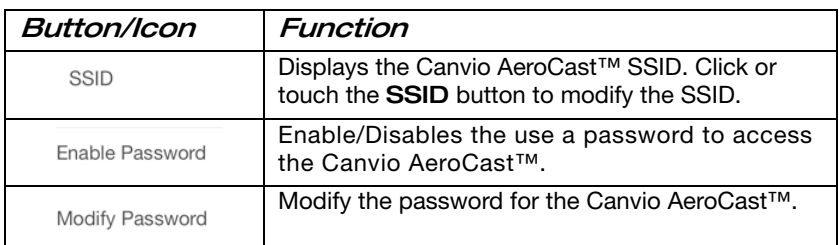

#### <span id="page-52-0"></span>Operation Interface

When you click or touch the Operation tab the Operation window appears. Below is an example of the Operation interface window.

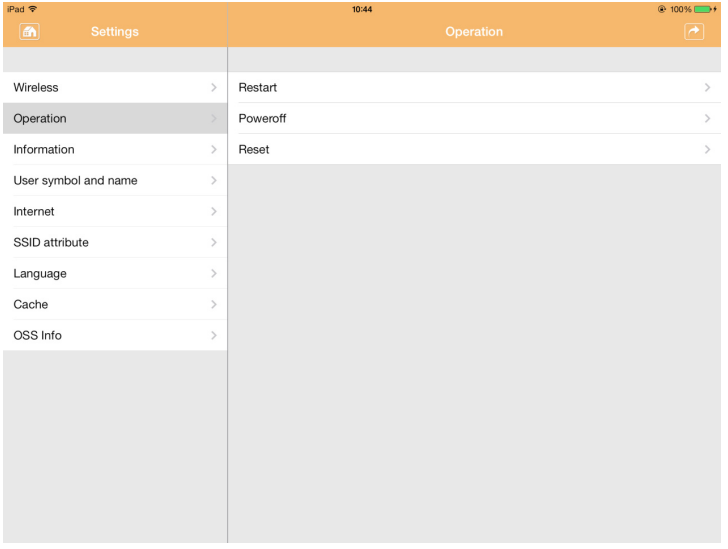

(Sample Image) Canvio AeroCast™'s Operation interface window

Below is a description of each field/button/icon and its function within the Canvio AeroCast™'s Operation interface window:

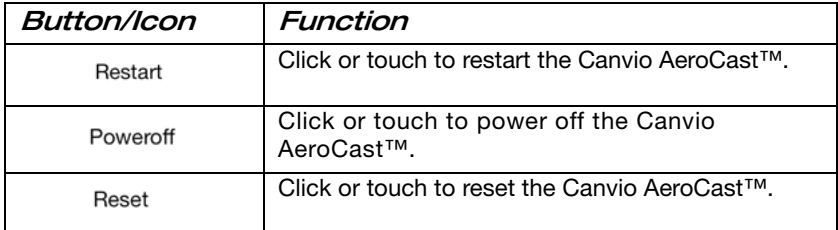

#### <span id="page-53-0"></span>Information Interface

When you click or touch the Information tab the Information window appears. Below is an example of the Information interface window.

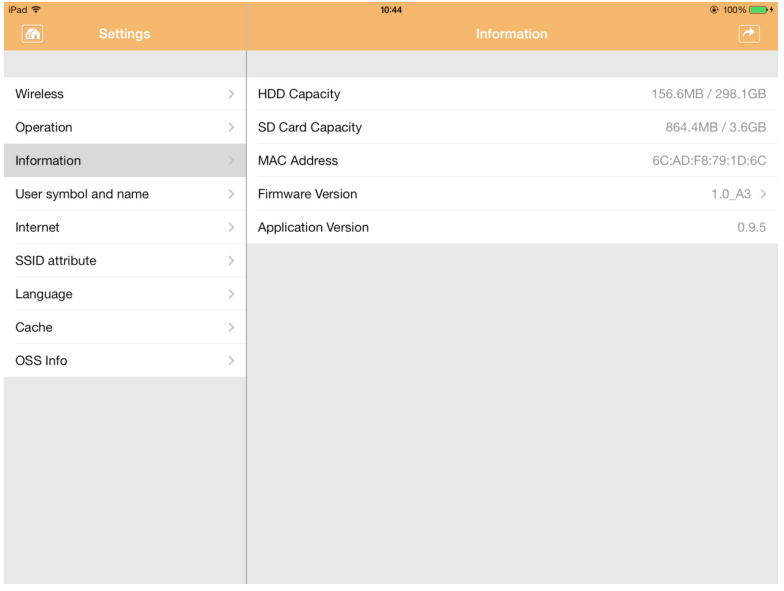

(Sample Image) Canvio AeroCast™'s Information interface window

Below is a description of each field/button/icon and its function within the Canvio AeroCast™'s Information interface window:

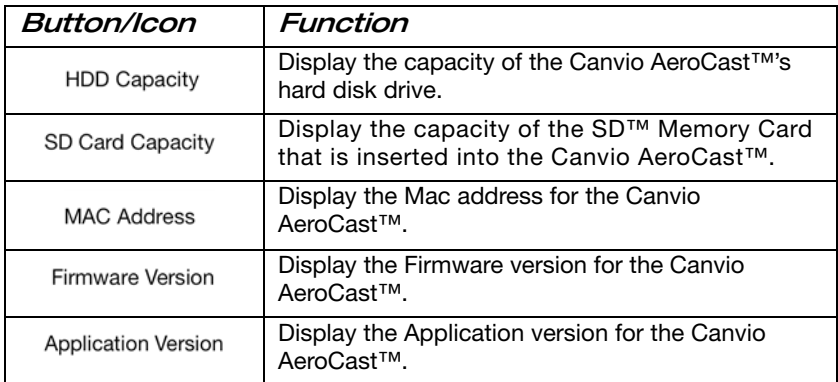

#### <span id="page-54-0"></span>User symbol and name Interface

When you click or touch the User symbol and name tab the User symbol and name window appears. Below is an example of the User symbol and name interface window.

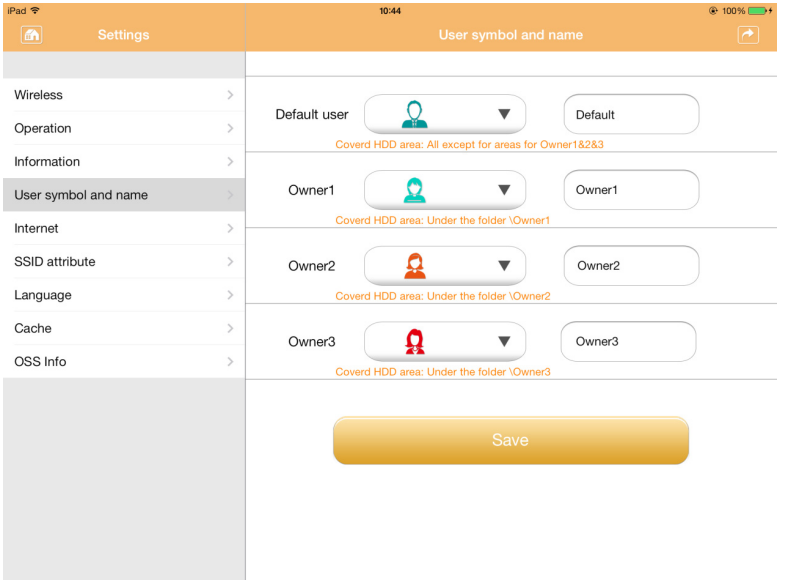

#### (Sample Image) Canvio AeroCast™'s User symbol and name interface window

Below is a description of each button/icon and its function within the Canvio AeroCast™'s User symbol and name interface window:

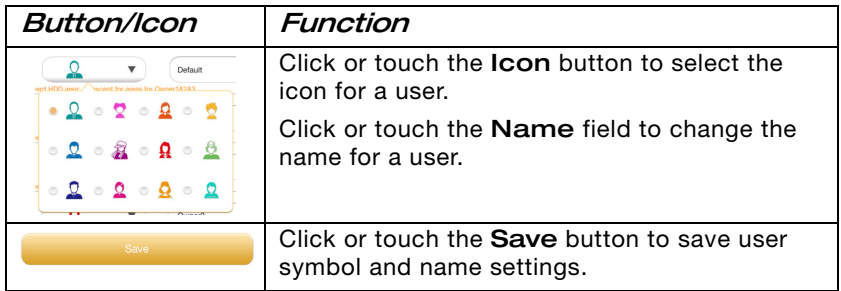

#### <span id="page-55-0"></span>Internet Interface

When you click or touch the Internet tab the Internet window appears. Below is an example of the Internet interface window.

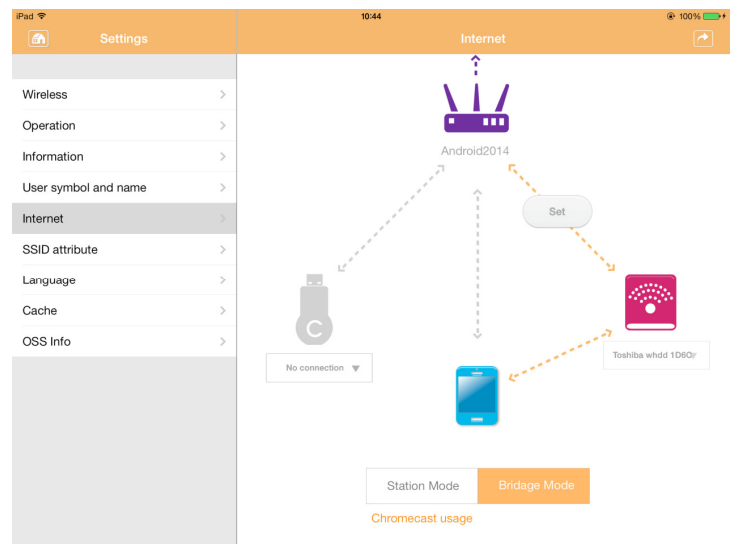

#### (Sample Image) Canvio AeroCast™'s Internet interface window

Below is a description of each button/icon and its function within the Canvio AeroCast™'s Internet interface window:

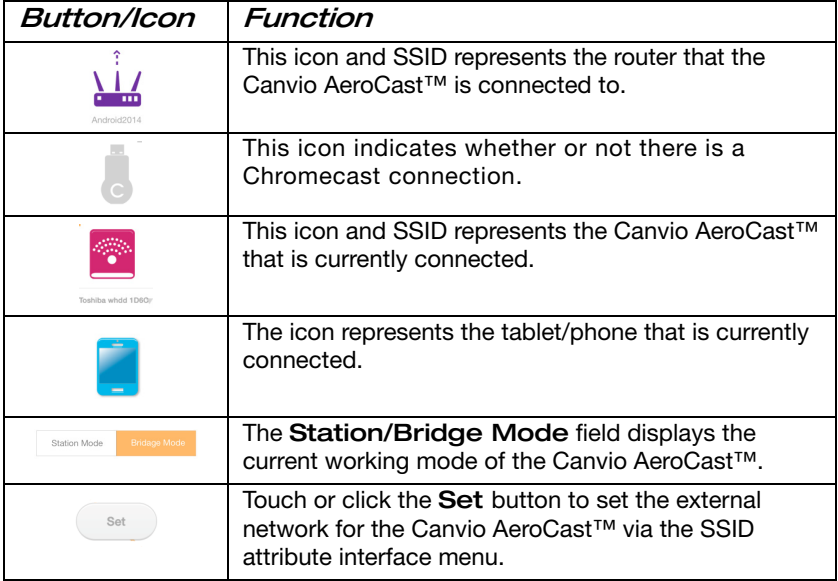

#### <span id="page-56-0"></span>SSID attribute Interface

When you click or touch the Set button a list of wireless networks will appear in the left-hand column, select the router that the Canvio AeroCast<sup>TM</sup> is connected to and the SSID attribute window appears. Below is an example of the SSID attribute interface window.

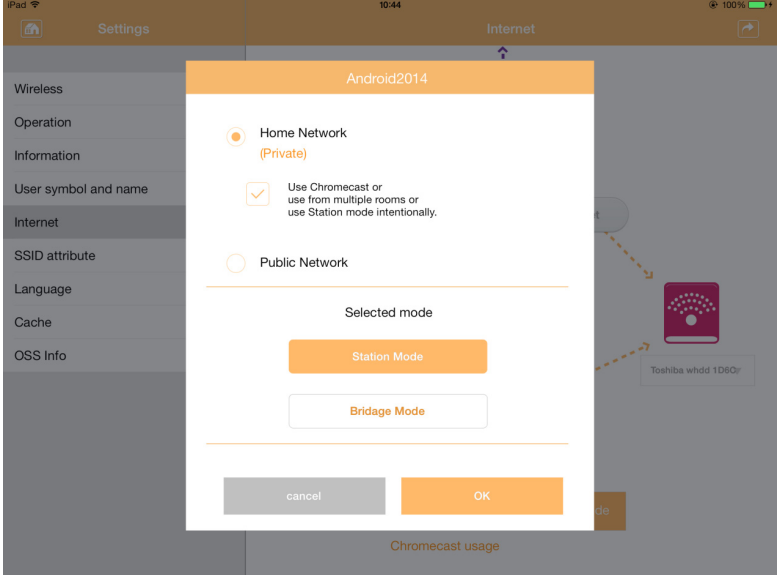

#### (Sample Image) Canvio AeroCast™'s SSID attribute interface window

Below is a description of each button/icon and its function within the Canvio AeroCast™'s SSID attribute interface window:

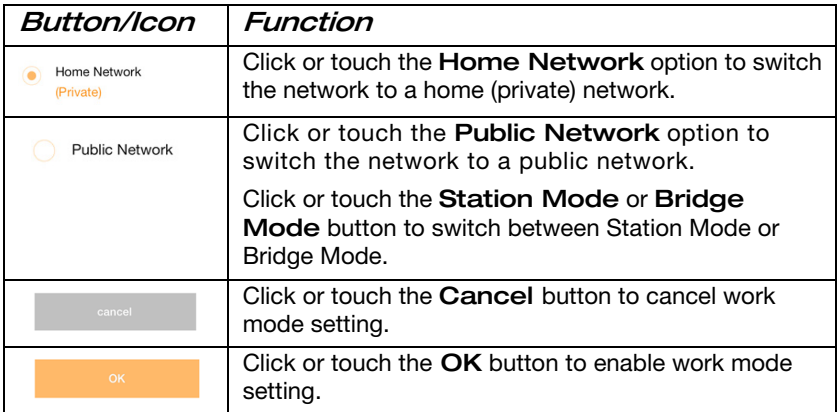

#### <span id="page-57-0"></span>Language Interface

When you click or touch the Language tab the Language window appears. Below is an example of the Language interface window:

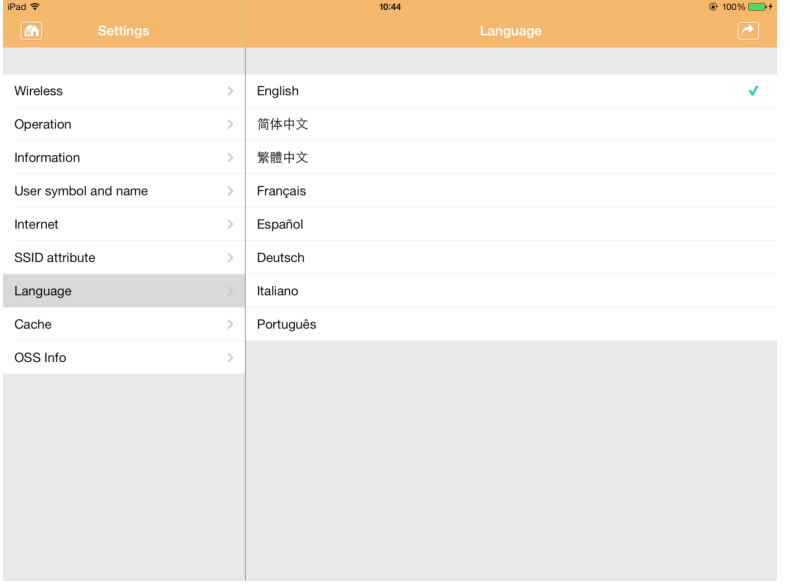

(Sample Image) Canvio AeroCast™'s Language interface window

The Canvio AeroCast™ supports eight language: English, Simplified Chinese, Traditional Chinese, Spanish, French, German, Italian and Portuguese.

#### <span id="page-58-0"></span>Cache Interface

When you click or touch the **Cache** tab the Cache window appears. Below is an example of the Cache interface window.

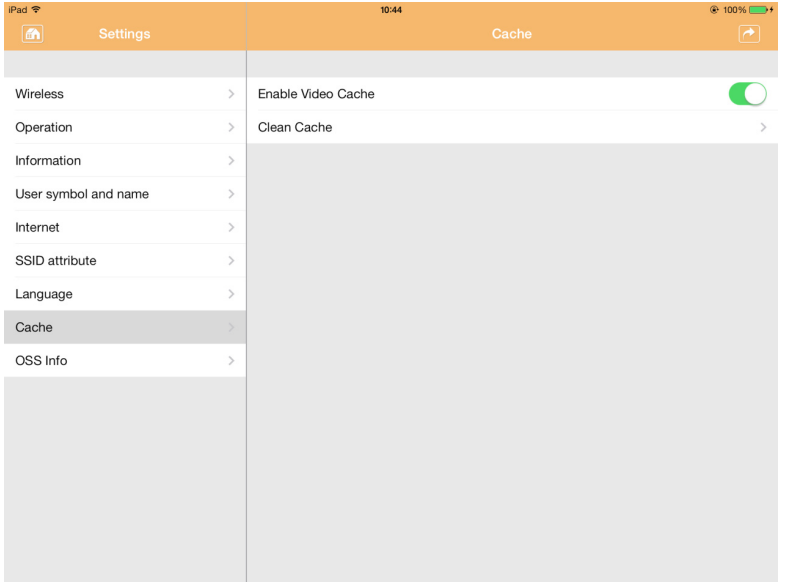

(Sample Image) Canvio AeroCast™'s Cache interface window

Below is a description of each button/icon and its function within the Canvio AeroCast™'s Cache interface window:

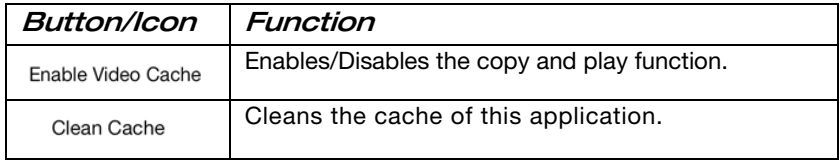

## 60 Canvio AeroCast™ Software Utility Contacting Toshiba

## <span id="page-59-0"></span>Contacting Toshiba

For technical support, or to stay current on the most recent software and hardware options for your computer, and for other product information, be sure to regularly check the Toshiba Web site at support.toshiba.com.

#### <span id="page-59-1"></span>Call Toshiba Customer Support Center

Toshiba Customer Support Center is ready to help with personal service 24 hours a day, 7 days a week.

888-592-0944 From inside the United States

949-583-3305 From outside the United States